# **AFO 618 – Gestion des points service**

# **618.1 Introduction**

Vous pouvez utiliser cette AFO afin de gérer les points service pour les Messages de réservation et/ou les Demandes de communication.

# **618.1.1 Messagerie des réservations**

La messagerie des réservations est une fonctionnalité qui requiert un moyen de suivre les réservations à travers le système. Le personnel des bibliothèques est alerté rapidement quand un document sur une étagère peut satisfaire une réservation. Le temps de réponse entre le moment où la réservation est placée et le moment où le lecteur reçoit le document est donc réduit au minimum.

La messagerie des réservations est donc une extension de la liste de retrait dans Vubis. Alors que la liste de retrait est créée pour chaque localisation qui a des copies disponibles, la messagerie des réservations cible des localisations spécifiques en fonction d'une liste de routage déterminée par la bibliothèque. Elle permet également à chaque localisation de retrait de voir si des localisations individuelles ont répondu à la réservation, et permet aussi de mettre au point des procédures quand aucun document n'a été trouvé pour satisfaire la requête.

Il s'agit d'une fonctionnalité optionnelle que chaque client peut implémenter ou pas.

Le sous-système de messagerie des réservations est utilisé pour sélectionner rapidement un exemplaire qui peut satisfaire une réservation, dans un ensemble de localisations présélectionnées, que nous appelons « localisations favorites ».

Pour toute localisation de retrait, vous pouvez définir une liste de « points service » qui déterminent les localisations favorites dans lesquelles un exemplaire peut être sélectionné pour satisfaire une réservation. Par exemple, pour une réservation à satisfaire dans la section A de la bibliothèque, vous pouvez choisir de cibler les sections P, Q et R pour trouver une copie disponible.

A l'inverse de l'AFO 418 (liste de retrait), qui identifie n'importe quelle localisation disposant d'une copie du titre, la messagerie des réservations sélectionne une copie spécifique, et la met en évidence dans le point service qui doit la retirer et la dispatcher. Si un point service ne peut répondre à la demande ou répond de manière négative (par exemple il indique au système que la copie sélectionnée est manquante), le système peut être configuré pour rechercher un autre point service qui dispose d'une copie disponible.

Un membre du personnel peut être considéré comme travaillant à un point service. Le point service est donc un ensemble de localisations d'ouvrages pour lesquels telle personne est responsable, et peut être défini de manière très large ou en détails – par exemple, cela pourrait être une institution complète, un groupe de localisations ou même un ensemble de

cotes de rangement. Les réservations pour lesquelles le système a détecté une copie disponible sont isolées pour les utilisateurs qui ont un point service correspondant. Les permissions sont accordées au membre du personnel via l'AFO 611 Mots de passe – Définit. mots de passe – option Point service.

Le sous-système fonctionne avec un job en arrière-fond qui tourne automatiquement à intervalles définis par l'utilisateur, normalement toutes les 5 à 10 minutes. Il sélectionne les réservations récentes et identifie les messages pour lesquels aucune action n'a été prise.

# **618.1.2 Demandes de communication**

Pour certaines bibliothèques, les grandes bibliothèques Universitaires en particulier, il peut exister des ouvrages importants qui ne peuvent être disponibles en libre accès sur les rayons. Par conséquent, les lecteurs ont recourt habituellement à la saisie des « demandes » pour ce type d'ouvrages, qui doivent être récupérés et délivrés par le personnel de la bibliothèque. Une des fonctions clé du traitement de demande de communication est de « livrer » cette demande (ex. : en l'imprimant) au point service le plus approprié selon la localisation de l'œuvre.

Selon la localisation de cet ouvrage, le temps de livraison peut être mesuré en minutes, heures ou même jours. Une autre tâche clé du système est d'offrir certains conseils pour estimer les temps de distribution.

Cet ouvrage sera délivré à une localisation appropriée, soit pour une collection suivie par le lecteur, soit pour un retrait direct pour une table spécifique dans une salle de lecture, par exemple.

L'ouvrage peut, selon la politique de la bibliothèque, être fourni selon la procédure habituelle et être sorti de la bibliothèque ou peut être uniquement consulté sur place dans la bibliothèque. Dans ce dernier cas, le système a besoin de traiter les situations où le lecteur souhaite lire l'ouvrage les jours suivants, ou quand il y a une file d'attente de lecteurs pour l'exemplaire.

Enfin, le système doit permettre au lecteur de contrôler la progression de sa demande et les informer automatiquement, et immédiatement, lorsque l'ouvrage est disponible pour retrait, par exemple.

Le système ne permet pas seulement le retrait de l'ouvrage de cette façon, mais il *contrôle* aussi cette procédure. Par exemple si l'affectation d'un point service ne peut permettre de gérer qu'un certain nombre de demandes par jour, le système sera capable d'appliquer cette limite au nombre de demandes placées pour un point service. Il permettra aussi de traiter les urgences – par exemple, si un véhicule de livraison tombe en panne, de façon à ce que les lecteurs ne continuent pas à placer des demandes dans l'espoir d'une livraison rapide, quand il n'y a aucune chance pour la bibliothèque de fournir l'ouvrage.

Enfin, bien que le système soit conçu pour permettre à la bibliothèque de contrôler et de commander les demandes et leur retrait de façon très détaillée et selon les prescriptions, la configuration du système tient compte d'environnements de bibliothèque plus simples.

Il s'agit d'une fonction en option que chaque bibliothèque peut décider ou non de mettre en oeuvre.

Voir également l'information générale sur ce sujet.

# **618.2 Généralités**

Après avoir choisi cette AFO, vous recevez le sous-menu suivant:

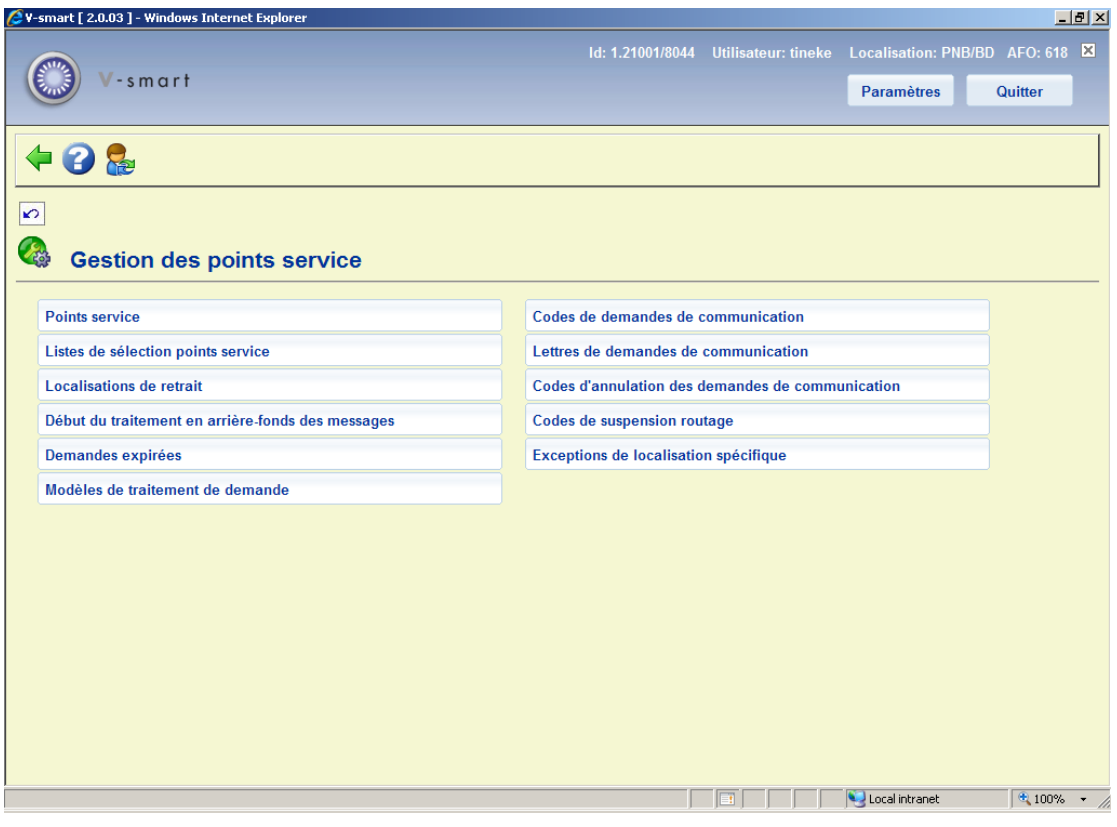

- Les points services mettent en relation les messages de réservations et les demandes de communication
- Les options suivantes se rapportent uniquement aux messages de réservation :
	- Listes de sélection points service
	- Localisations de retrait
	- Début du traitement en arrière-fond des messages
- Demandes expirées
- Les options suivantes se rapportent uniquement aux demandes de communication
	- Modèles de traitement de demande
	- Codes de demandes de communication
	- Lettres de demandes de communication
	- Codes d'annulation des demandes de communication
	- Codes de suspension routage
	- Suspension des localisations spécifiques

Les différentes options sont décrites dans les paragraphes suivants.

# **618.3 Points service**

# **618.3.1 Points service messagerie des réservations**

Après avoir choisi cette option, vous recevez un écran initial qui montre les points service actuellement définis pour la méta-institution en cours :

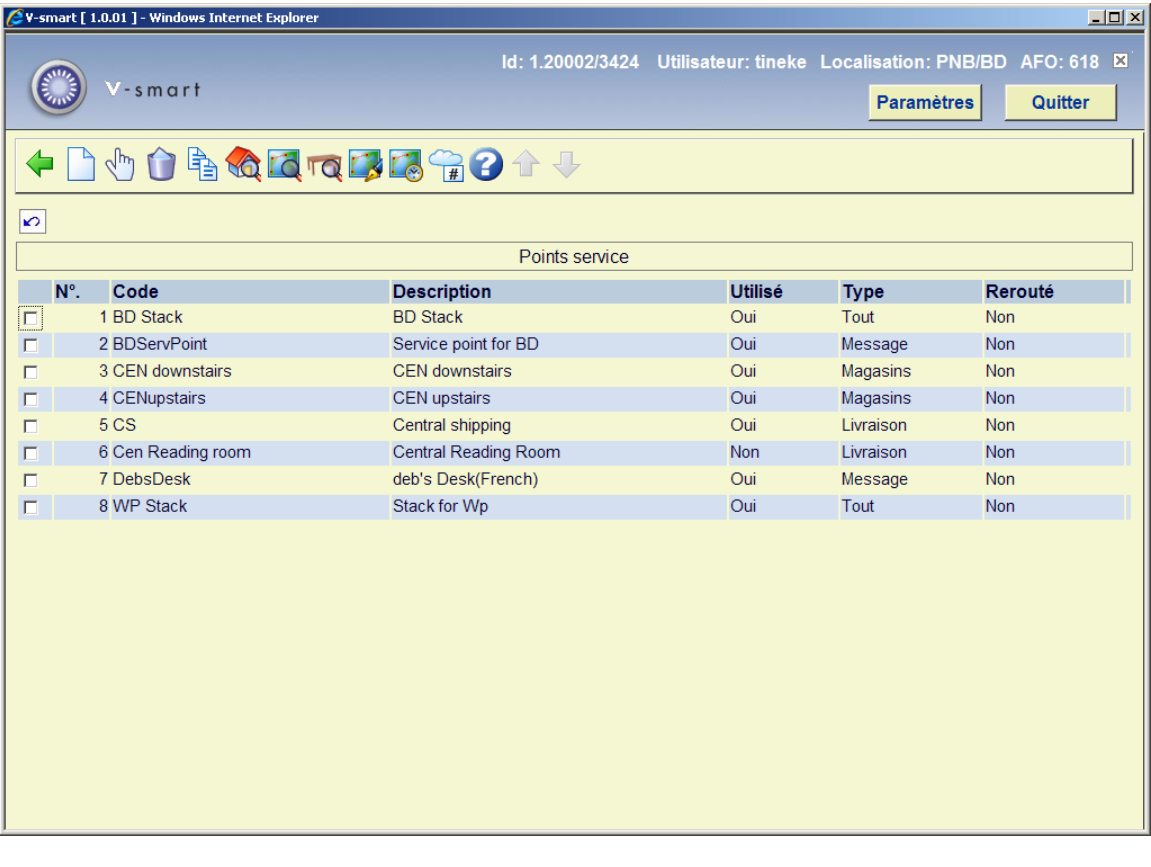

#### **Options sur l'écran**

**Ajouter point service** : utilisez cette option pour ajouter un nouveau point service. Voir la section 618.3.1.1 pour plus de détails.

**Editer paramètres point service** : sélectionnez une ligne puis cette option pour consulter ou modifier les informations. Voir la section 618.3.1.1 pour plus de détails.

**Supprimer point service** : sélectionnez une ligne puis cette option pour supprimer un point service. Le système demandera une confirmation.

**Copier point service** : sélectionnez une ligne puis cette option pour créer un nouveau point service basé sur les informations du point service sélectionné.

**Détails localisation** : sélectionnez une ligne puis cette option pour consulter ou modifier les localisations sélectionnées dans le point service concerné. Voir la section 618.3.1.2 pour plus de détails.

**Routage**: Cette option se rapporte aux demandes de communication. Voir la section 618.3.2.

**Tables**: Cette option se rapporte aux demandes de communication. Voir la section 618.3.2.

**Re-routage**: Cette option se rapporte aux demandes de communication. Voir la section 618.3.2.

**Périodes de navette**: Cette option se rapporte aux demandes de communication. Voir la section 618.3.2.

**Code suspendu**: Cette option se rapporte aux demandes de communication. Voir la section 618.3.2.

## **618.3.1.1 Ajouter / consulter / modifier un point service**

Après la sélection de l'option **Ajouter point service** ou **Editer paramètres point service**, un écran de saisie s'affichera:

#### **Onglet Général**

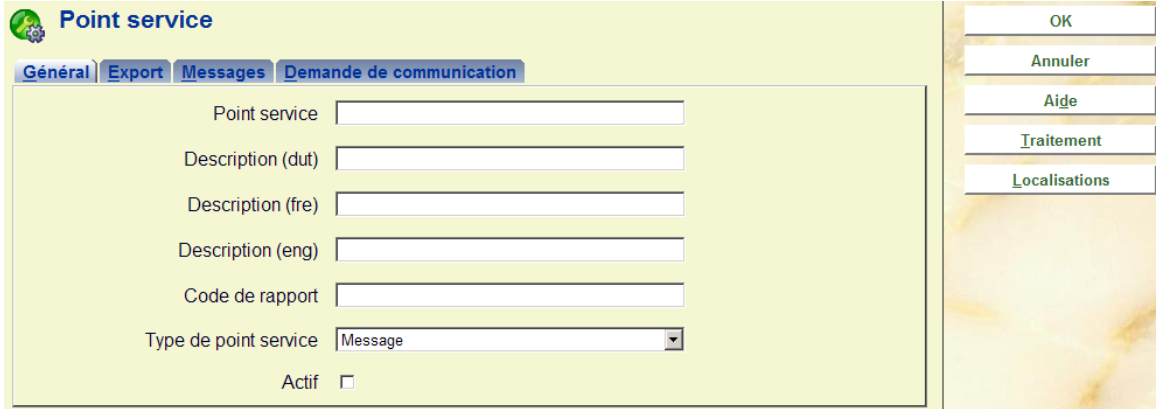

#### **Zones sur l'écran**

**Point service** : entrez un code unique pour le point service. Pour un code existant, ce champ est protégé et ne peut être modifié.

**Description (langue)** : entrez une brève description dans chaque langue.

**Code de rapport** : en option saisir un code (en texte libre) pour les statistiques.

**Type de point service** : spécifie que le point service doit être utilisé pour les Messages.

**Actif** : cochez cette case pour indiquer que ce point service est utilisé. Si vous le souhaitez, vous pouvez simplement désactiver les points service au lieu de les supprimer complètement.

#### **Onglet Export**

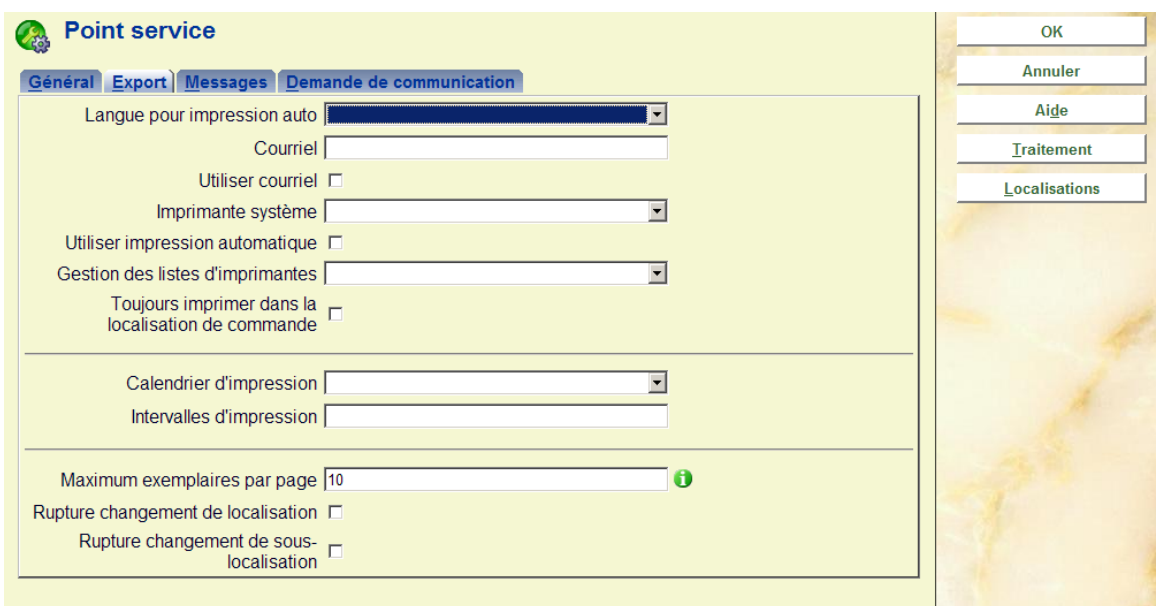

Ces champs sont réservés à un usage futur ; une version ultérieure permettra l'impression automatique des exemplaires de la liste de retrait. Cet onglet permet différents paramètres pertinents dans ce contexte.

#### **Onglet messages**

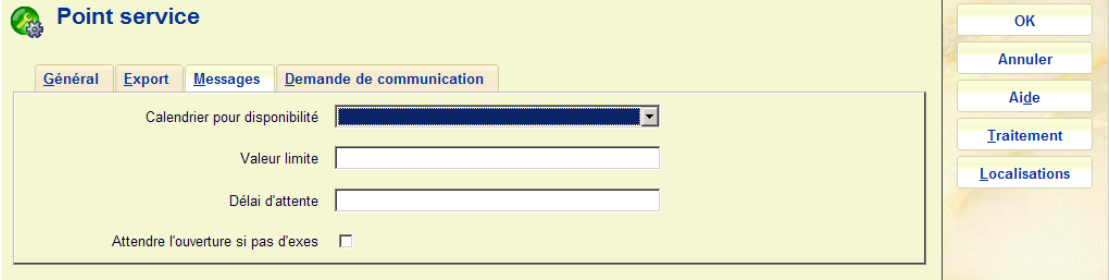

**Calendrier pour disponibilité** : vous permet de définir des dates et heures auxquelles le point service peut être pris en considération pour sélectionner des exemplaires. Par exemple, si les localisations du point service sont fermées le mercredi, alors le calendrier devrait être réglé sur fermé du mardi en fin de journée au mercredi soir. Durant cette période, le système ne considérera pas les exemplaires dans les localisations couvertes par ce point service, parce que personne n'est présent pour collecter et dispatcher les exemplaires. Les calendriers utilisés ici sont définis en AFO 622 Calendriers. Notez que ces calendriers permettent de marquer des jours complets de fermeture, mais aussi des périodes de fermeture dans un jour donné.

**Valeur limite** : vous permet de limiter le nombre d'exemplaires sélectionnés par jour pour ce point service.

**Délai d'attente** : détermine combien de temps un exemplaire sélectionné va rester sur la liste de retrait de ce point service. On peut l'entrer sous la forme "jours heures:minutes" - par exemple, une entrée "3 4:30" va laisser un exemplaire sélectionné sur la liste de retrait

pendant 3 jours, 4 heures et 30 minutes. Si l'exemplaire n'a pas été retiré après cette période, le système va rechercher un autre point service. Ce paramètre peut être écrasé dans le setup quand le point service est lié à une localisation de retrait.

**Attendre l'ouverture si pas d'exes** : cochez cette case pour que le système attende l'ouverture du point service avant de vérifier si des réservations peuvent être satisfaites (sinon le système va recevoir une réponse négative du point service et passer outre ce point service).

## **618.3.1.2 Détails localisation**

**Détails localisation** : sélectionnez une ligne puis cette option pour consulter ou modifier les détails des localisations couvertes par le point service sélectionné. Après avoir choisi cette option, un écran général apparaît.

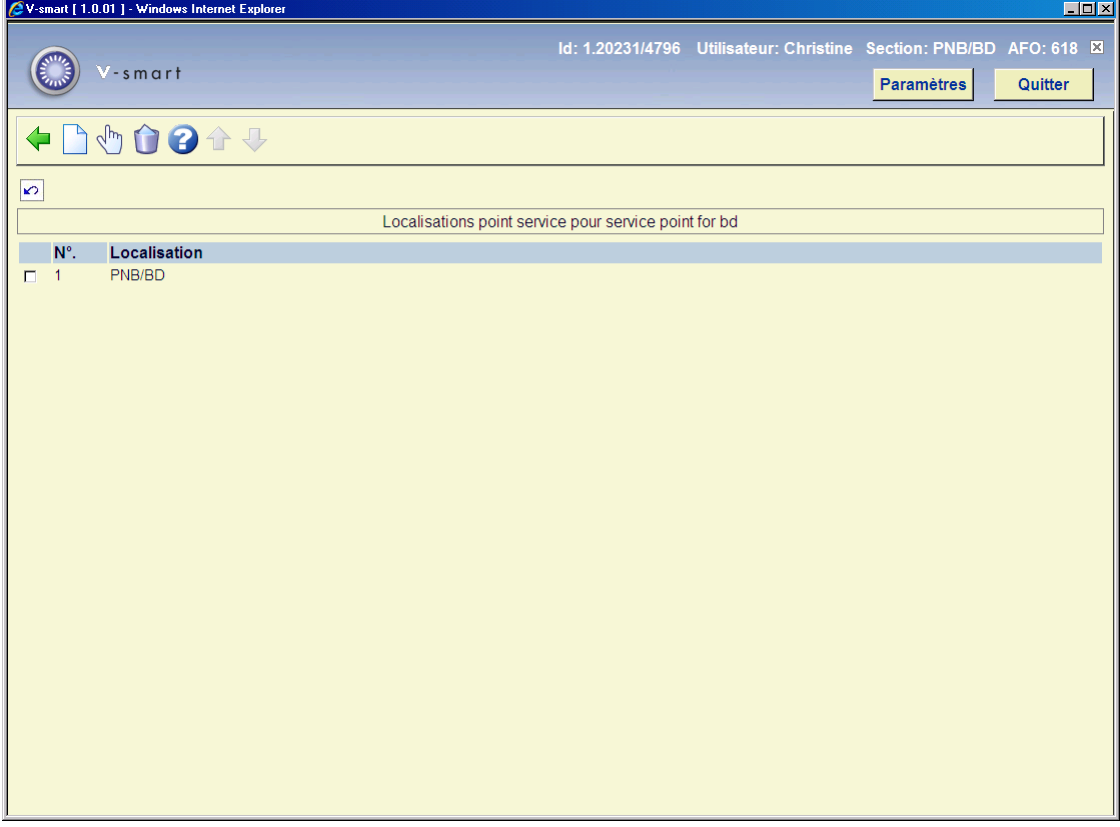

#### **Options sur l'écran**

**Ajouter nouvelle localisation** : utilisez cette option pour ajouter une localisation au point service en cours. Un formulaire s'affiche alors :

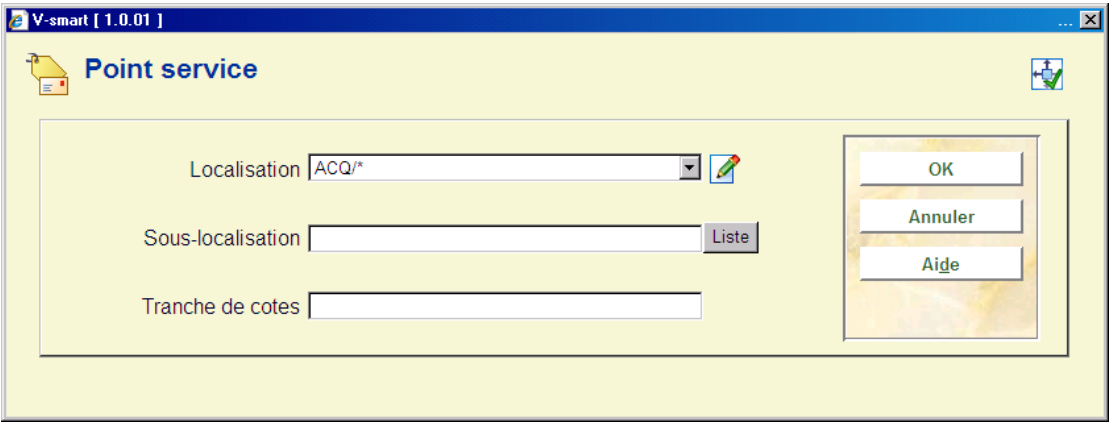

Vous pouvez sélectionner une combinaison d'institution/localisation de la liste déroulante. Eventuellement, vous pouvez ajouter une sous-localisation et/ou une cote de rangement pour restreindre l'usage de ce point service.

#### **Notes**

Le champ localisation permet l'utilisation du signe "\*" en tant que "troncature" – par exemple, "PNB/BR\*" sélectionne toutes les localisations de l'institution PNB qui commencent par BR.

Les tranches de cotes peuvent aussi être entrées comme tranches explicites, ou dans la forme "438.4-" ou "43\*". Si une tranche numérique est entrée, alors le test pour la cote sera numérique ; sinon le test se fera caractère par caractère. Il faut donc bien réfléchir lors de l'installation de telles tranches, particulièrement si vous utilisez des cutters dans vos cotes de rangement.

**Editer détails localisations** : sélectionnez une localisation liée puis cette option pour consulter ou modifier ses détails. Voir aussi l'information **Ajouter nouvelle localisation** pour plus de détails sur le formulaire à remplir.

**Supprimer localisation** : sélectionnez une ligne puis cette option pour supprimer un lien entre une localisation et un point service. Le système demandera confirmation.

## **618.3.2 Points service demandes de communication**

Après la sélection de cette option l'écran initial affiche les Points services définis pour la méta institution en cours :

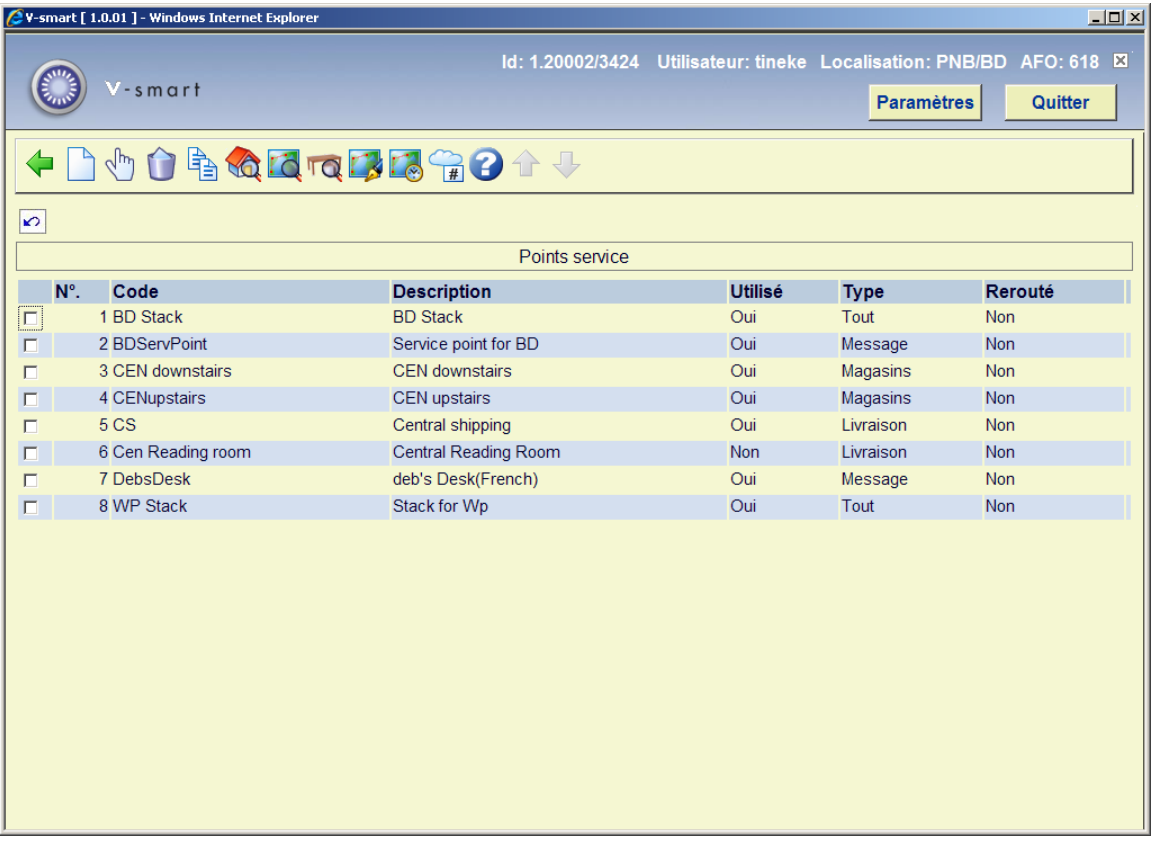

#### **Options sur l'écran**

**Ajouter point service** : utilisez cette option pour ajouter un nouveau point service. Voir la section 618.3.2.1 pour plus de détails.

**Editer paramètres point service** : sélectionnez une ligne puis cette option pour consulter ou modifier les informations. Voir la section 618.3.2.1 pour plus de détails.

**Supprimer point service** : sélectionnez une ligne puis cette option pour supprimer un point service. Le système demandera une confirmation.

**Copier point service** : sélectionnez une ligne puis cette option pour créer un nouveau point service basé sur les informations du point service sélectionné.

**Détails localisation** : sélectionnez une ligne puis cette option pour consulter ou modifier les localisations sélectionnées dans le point service concerné. Voir la section 618.3.2.2 pour plus de détails.

**Routage** : affiche les écrans de gestion des routages à partir du point service spécifique. Voir la section 618.3.2.3 pour plus de détails.

**Tables** : permet d'ajouter des identifiants de table individuelle à un type de salle de lecture d'un point service. Voir la section 618.3.2.4 pour plus de détails.

**Re-routage** : permet de rerouter ce point service. Voir la section 618.3.2.5 pour plus de détails.

**Périodes de navette** : tient compte de la gestion des périodes de navette entre les localisations. Voir la section 618.3.2.6 pour plus de détails.

**Code suspendu** : tient compte de la gestion du routage des codes suspendus. Il s'agit de la même gestion que l'option du menu Routage codes suspendus. Voir la section 618.5.1 pour plus de détails.

## **618.3.2.1 Ajouter / consulter / modifier un point service**

Après avoir choisi **Ajouter point service** ou **Editer paramètres point service**, vous recevrez un formulaire avec deux onglets.

## **Onglet Général**

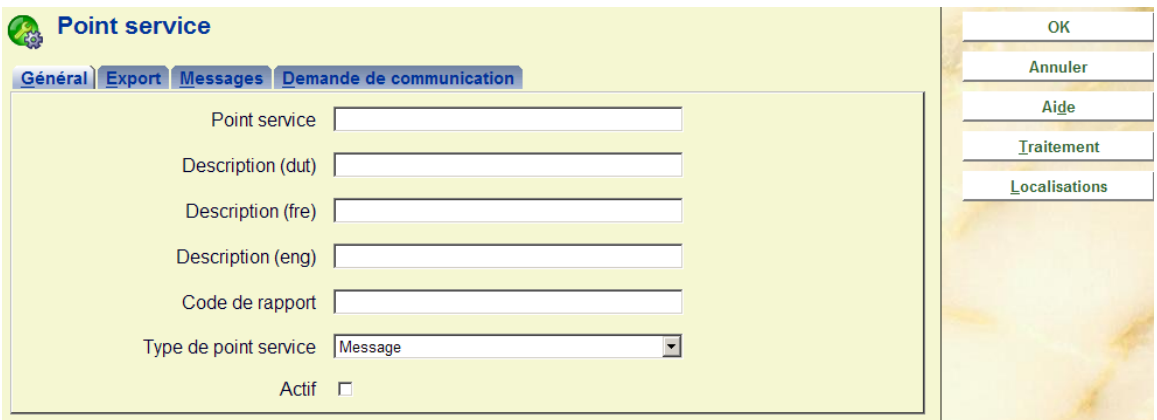

#### **Zones sur l'écran**

Point service : entrez un code unique pour le point service. Pour un code existant, ce champ est protégé et ne peut être modifié.

**Description (langue)** : entrez une brève description dans chaque langue.

**Code de rapport** : en option saisissez un code (en texte libre) pour les statistiques. **Type de point service** : précisez quel point service doit être utilisé pour les demandes de communication.

**Actif** : cochez cette case pour indiquer que ce point service est utilisé. Si vous le souhaitez, vous pouvez simplement désactiver les points service au lieu de les supprimer complètement.

## **Onglet Export**

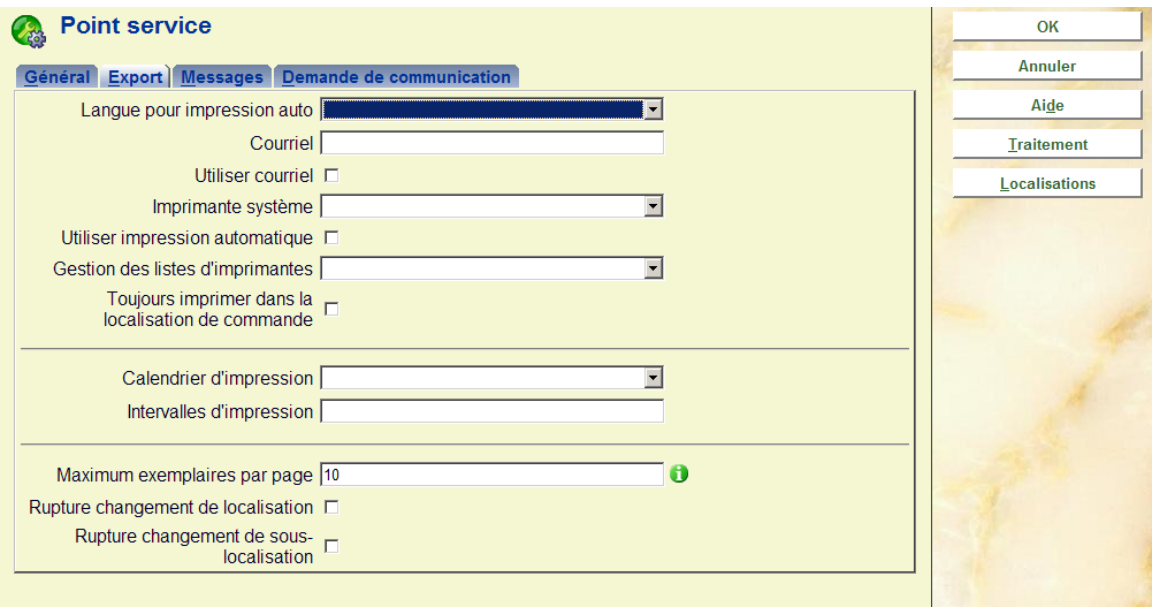

La plupart de ces zones sont réservées à une utilisation future ; une version ultérieure permettra l'impression automatique des exemplaires de la liste de sélection. Cet onglet permet d'assigner les divers paramétrages en question.

**Gestion des listes d'imprimantes** : En option sélectionnez une liste d'imprimantes (comme défini dans l'AFO 621) à partir de la liste déroulante.

 Si une liste d'imprimantes est attachée à un point service, l'imprimante pour une impression automatique de demande de communication sera sélectionnée sur la base de ce processus : le système vérifiera l'horaire par rapport à la liste liée et s'il y a une imprimante définie à ce moment là, il sélectionnera cette imprimante.

 Sinon le système sélectionnera l'imprimante définie dans la zone « Imprimante système ». Pour l'imprimante sélectionnée, le système suivra le processus pour les imprimantes individuelles défini dans l'AFO 621 afin de voir si l'imprimante est individuellement reroutée ou si elle a une liste assignée.

#### **Onglet Demande de communication**

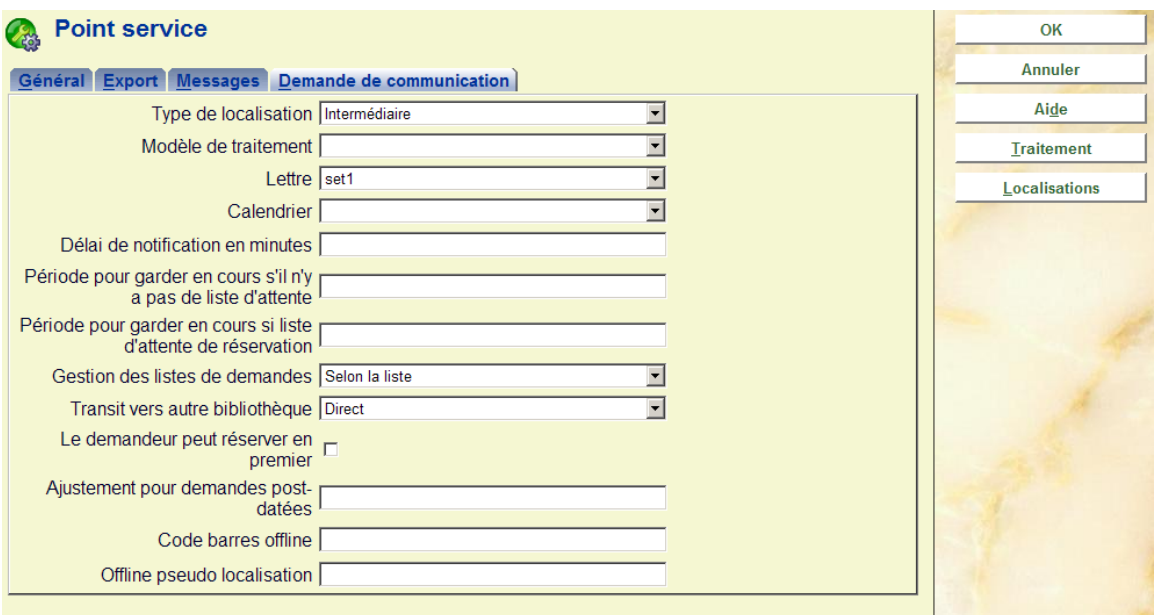

#### **Zones sur l'écran**

**Type de localisation** : détermine le type de localisation, les choix possibles sont :

- Magasins
- **Intermédiaire**
- **Livraison**
- Tout

**Modèle de traitement** : Il s'agit d'un lien pour un « modèle de traitement » géré séparément (défini plus loin dans l'AFO 618).

**Lettre** : Spécifie un ensemble de formats d'édition associés à cette localisation (défini plus loin dans l'AFO 618).

**Calendrier** : Spécifie le calendrier valide à utiliser (comme défini dans l'AFO 622).

**Délai de notification en minutes** : Ce paramétrage suspend pour quelques minutes l'édition ou le courriel en cours d'une lettre informant de la disponibilité. Cela donne le temps au personnel d'annuler l'action en cas de problème.

**Période pour garder en cours s'il n'y a pas de liste d'attente** : Comment gérer le retour d'un exemplaire rendu par un lecteur s'il n'y a pas de liste d'attente.

**Période pour garder en cours si liste d'attente de réservation** : Comment gérer le retour d'un exemplaire rendu par un lecteur s'il n'y a pas de liste d'attente.

**Gestion des listes de demande** : Ceci peut être configuré comme « Egalité de traitement » ou « Selon la liste d'attente ».

**Transit vers autre bibliothèque** : Si une nouvelle demande de communication (sur une autre localisation) est trouvée lors du retour du document, cela détermine comment le traitement doit être effectué : mise en transit ou non.

**Le demandeur peut réserver en premier** : Permet au lecteur en cours de « renouveler » le document de préférence à tout autre lorsqu'il y a une liste d'attente.

**Ajustement pour demandes post-datées** : Ceci est réservé à un usage ultérieur possible.

**Code-barres offline** : A utiliser pour un traitement offline ; uniquement valide pour les points services de type *Tout* ou *Retrait*.

**Offline pseudo localisation** : A utiliser pour un traitement offline : uniquement valide pour les points services de type *Tout* ou *Retrait*.

## **618.3.2.2 Détails localisation**

**Détails localisation** : sélectionnez une ligne puis cette option pour consulter ou modifier les détails des localisations couvertes par le point service sélectionné. Après avoir choisi cette option, un écran général apparaît.

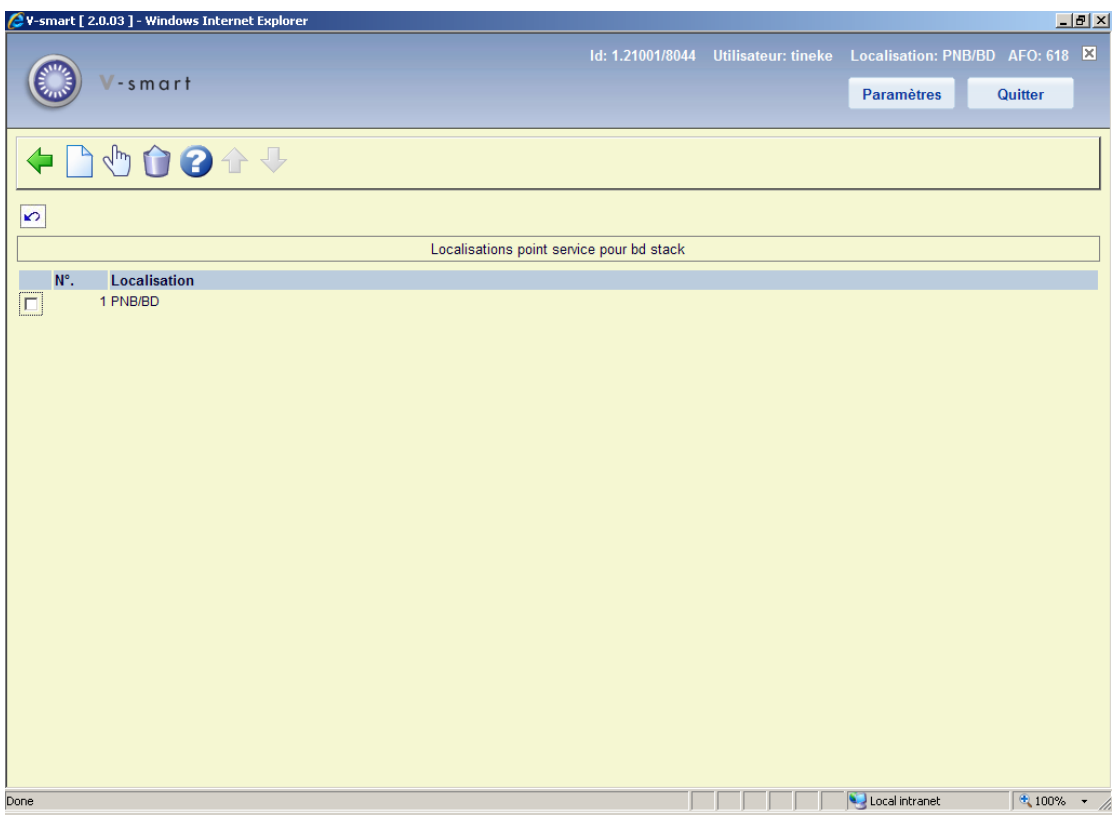

#### **Options sur l'écran**

**Ajouter nouvelle localisation** : utilisez cette option pour ajouter une localisation au point service en cours. Un formulaire s'affiche alors :

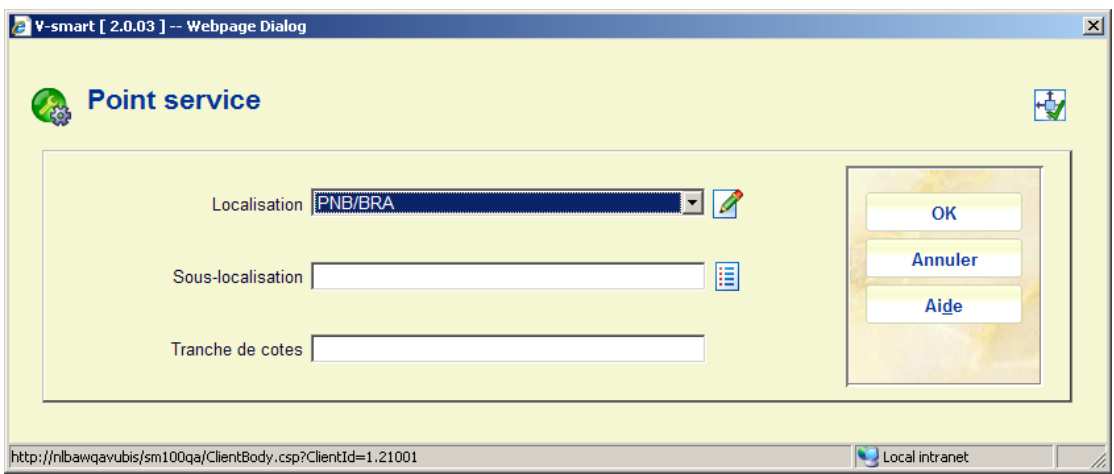

Vous pouvez sélectionner une combinaison d'institution/localisation de la liste déroulante. Eventuellement, vous pouvez ajouter une sous-localisation et/ou une cote de rangement pour restreindre l'usage de ce point service.

**Notes** 

Pour le type de demande de communication des points services, vous ne pouvez pas utiliser des caractères de remplacement dans la zone localisation.

Les tranches de cotes peuvent aussi être entrées comme tranches explicites, ou dans la forme "438.4-" ou "43\*". Si une tranche numérique est entrée, alors le test pour la cote sera numérique ; sinon le test se fera caractère par caractère. Il faut donc bien réfléchir lors de l'installation de telles tranches, particulièrement si vous utilisez des cutters dans vos cotes de rangement.

Une entrée faite SANS une **sous-localisation** explicitement définie, implique que tous les exemplaires sont en magasin.

**Editer détails localisations** : sélectionnez une localisation liée puis cette option pour consulter ou modifier ses détails. Voir aussi l'information **Ajouter nouvelle localisation** pour plus de détails sur le formulaire à remplir.

**Supprimer localisation** : sélectionnez une ligne puis cette option pour supprimer un lien entre une localisation et un point service. Le système demandera confirmation.

## **618.3.2.3 Routage**

**Routage** : affiche les écrans de gestion des routages à partir du point service spécifique. Ceci est valide uniquement pour les points services définis comme magasin (ou salle de lecture/localisation de retrait, si des routages de retour distincts doivent être définis). L'affichage initial montre les routages d'un point service vers d'autres points services.

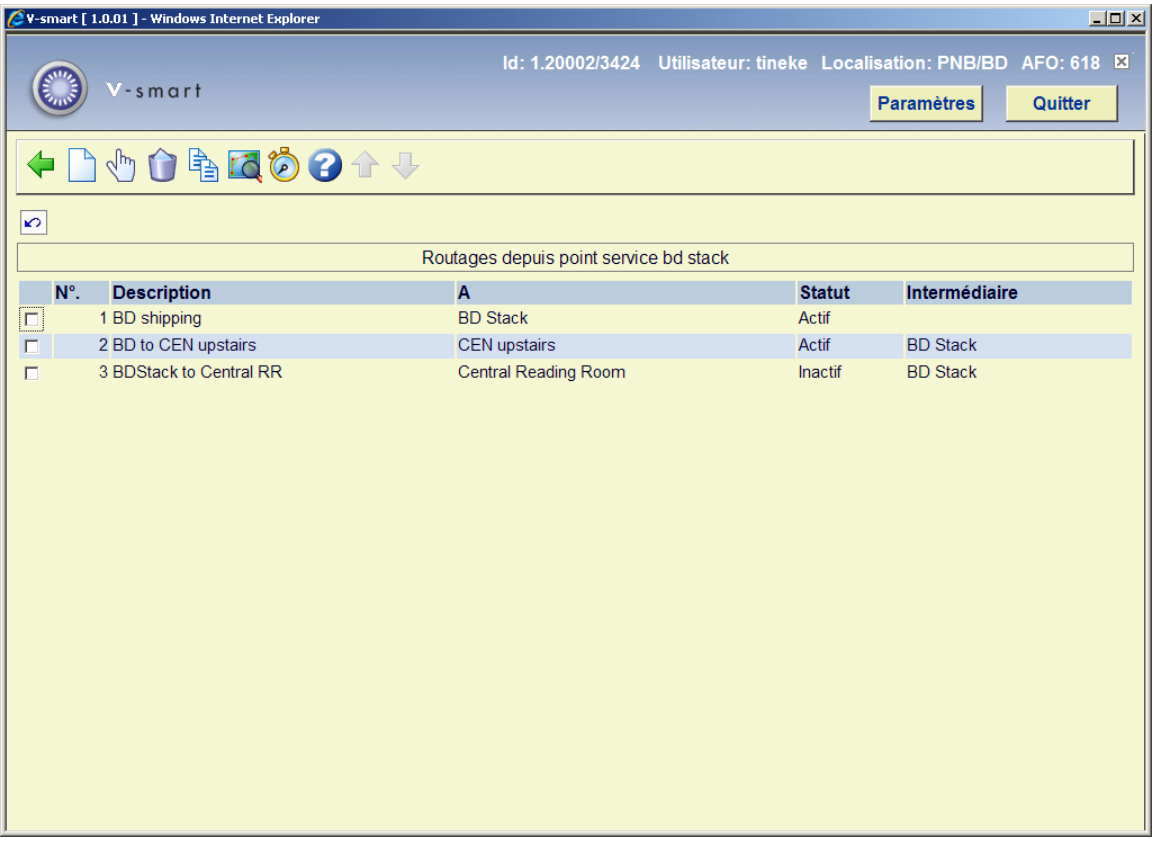

#### **Options sur l'écran**

**Introduire routage** : Cliquez sur cette option pour ajouter un nouveau routage. Voir cidessous.

**Editer routage** : Sélectionnez une ligne puis cette option pour consulter / modifier les détails d'un routage. Voir ci-dessous.

**Supprimer routage** : Sélectionnez une ligne puis cette option pour supprimer le routage. Le système demandera une confirmation.

**Copier routage** : Sélectionnez une ligne puis cette option pour créer un nouveau routage basé sur les détails du routage sélectionné.

**Routage** : Sélectionnez une ligne puis cette option pour définir les localisations du routage et les détails du traitement. Voir ci-dessous.

**Test d'estimation de livraison** : Cliquez sur cette option pour tester si les paramètres saisis produisent les résultats escomptés. Voir ci-dessous.

#### **Ajouter / modifier routage**

Les options **Ajouter un nouveau routage** et **Editer routage** affichent tous les détails du routage.

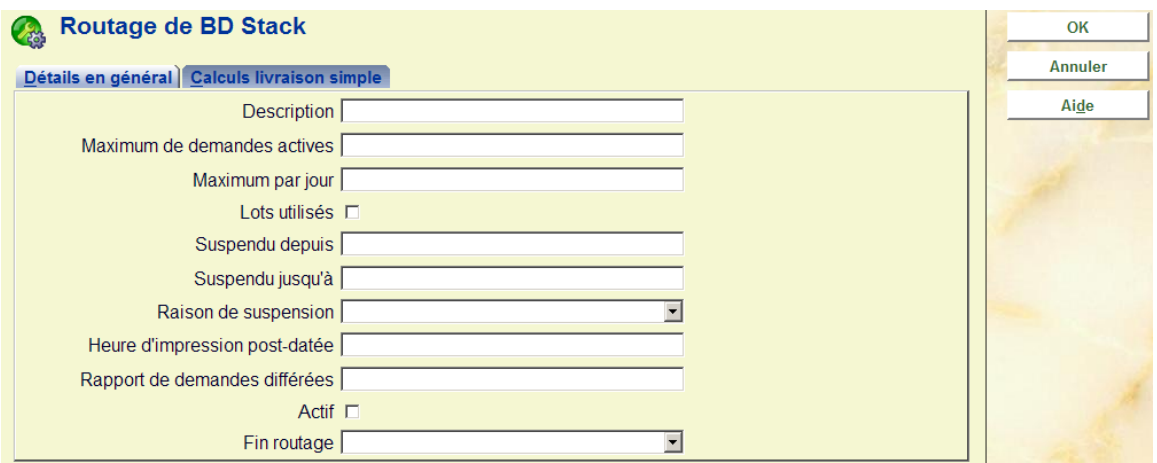

#### **Zones sur l'écran**

**Description** : Une description textuelle du routage.

**Maximum de demandes actives** : Il s'agit d'une limite du nombre de demandes actuellement actives sur ce routage. (Ceci est utilisé, bien sûr, sur les routages à partir d'une localisation magasin vers une localisation de retrait, et pas pour les retours !)

**Maximum par jour** : Permet une limite du nombre total de demandes placées pour ce routage un jour donné.

**Batchs utilisés** : Détermine si les exemplaires livrés entre ces deux localisations sont traités comme des batches c'est à dire des lots d'exemplaires conditionnés pour être livrés comme exemplaires en quantité.

**Suspendu depuis / jusqu'à** : Le paramètre « jusqu'à » est optionnel et s'il est suspendu une entrée vide implique ici que le routage est suspendu indéfiniment. Les entrées ici peuvent être de la forme date et heure ex. : « 23 Janv. 2008 11:30 ». L'un et l'autre sont optionnels – une date toute seule impliquerait que le routage est suspendu à partir de la seconde après minuit le 23 janvier ; une heure seule impliquerait que le routage est suspendu à partir d'« aujourd'hui » à 11:30.

**Raison de suspension** : Cela permet de définir un code à saisir définissant la raison de la suspension. Cela permet d'afficher un message particulier pour les usagers essayant d'emprunter de cette façon.

**Heure d'impression** : Définit comment traiter les demandes post-datées.

**Rapport de demandes différées** : Pendant le traitement d'une demande, le système recalcule le temps de livraison estimé. Si cela apparaît comme étant différé à une durée supérieure à ce paramétrage (en minutes), alors un courrier est envoyé au demandeur. (Seul le courriel est accepté).

**Actif** : Implique que le routage est actif (bien qu'il puisse être suspendu). Un routage « saisi » sera normalement Inactif (case Actif non cochée) jusqu'à ce qu'il soit configuré.

**Fin routage** : Est défini ici le point service qui constitue la fin de ce routage.

Le second onglet de cet écran peut être utilisé pour saisir un routage très « simple », et évite d'avoir à énumérer individuellement les étapes du routage.

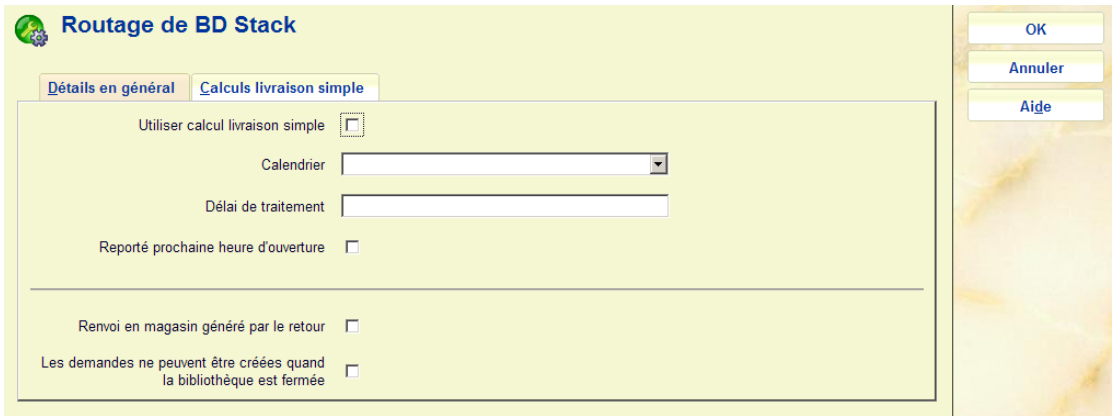

**Utiliser calcul livraison simple** : Met en route l'utilisation de ce calcul « simple ».

**Calendrier** : Un calendrier qui définit les heures de validité du routage.

**Délai de traitement** : Une entrée sous la forme « 30M », « 4H » ou « 2D » où M représente les minutes, H les heures, J les jours (et le caractère sera affiché sous une forme appropriée dans la langue courante de l'utilisateur).

**Reporté prochiane heure d'ouverture** : Ce qu'il faut faire lorsque le délai de traitement de livraison s'étale sur le lendemain

**Renvoi en magasin généré par le retour** : Lorsque cette option est cochée et qu'un exemplaire est retourné, alors le système SUPPOSERA que l'exemplaire est rendu dans sa localisation. Il n'est pas mis de côté etc. et doit alors être rerouté vers les magasins. Cela signifie surtout que la Demande est terminée, et que l'exemplaire est aussitôt disponible pour une autre demande.

**Les demandes ne peuvent être créées quand la bibliothèque est fermée** : Si vous sélectionnez un calendrier ci-dessus, alors vous pouvez utiliser cette option pour déterminer si les demandes peuvent aussi être placées lorsque le magasin est fermé (comme pour le calendrier sélectionné).

#### **Routage**

**Routage** : Sélectionner une ligne puis cette option pour définir les localisations du routage et les détails de traitement. Un écran s'affiche :

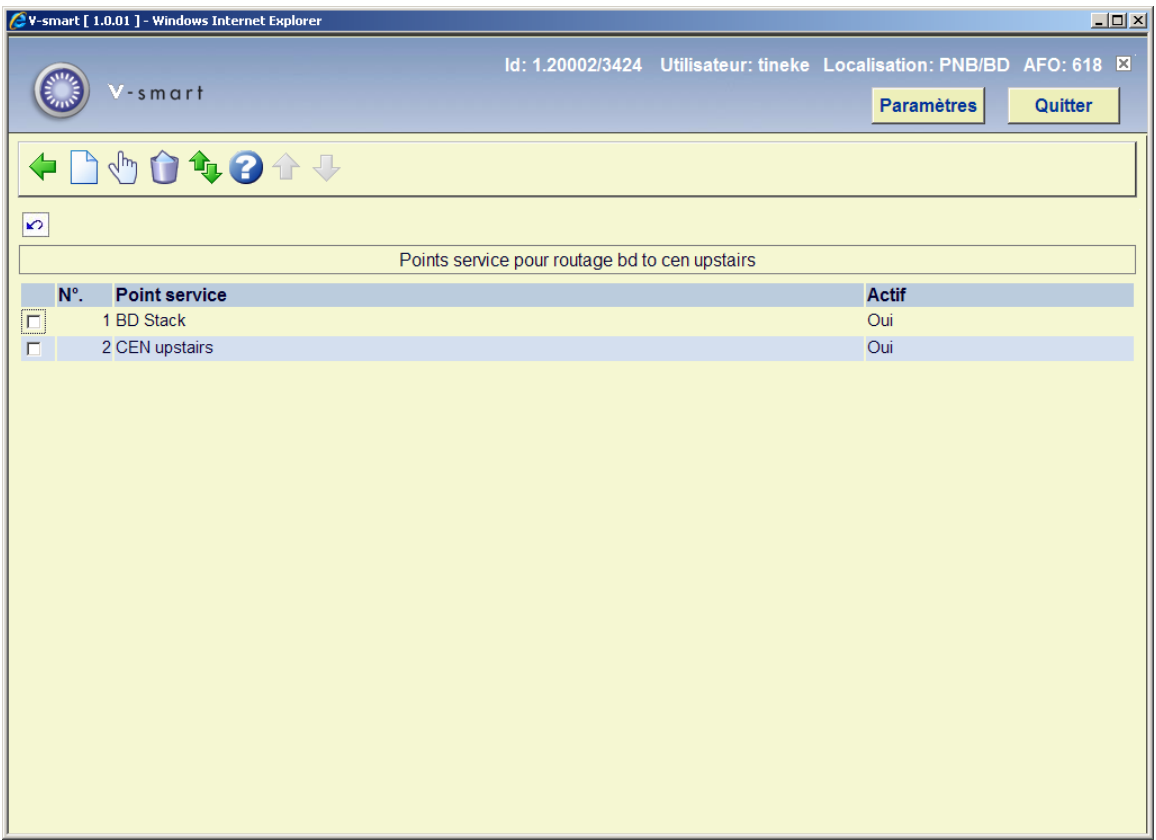

Il s'agit d'une simple liste des points service sur le routage. Elle affiche aussi le statut courant des points service. Très souvent il n'y aura que deux entrées c'est à dire les points de début et de fin.

#### **Options sur l'écran**

**Introduire** : Cliquez sur cette option pour ajouter une nouvelle localisation au routage (point service spécifique). Un écran de saisie s'affiche :

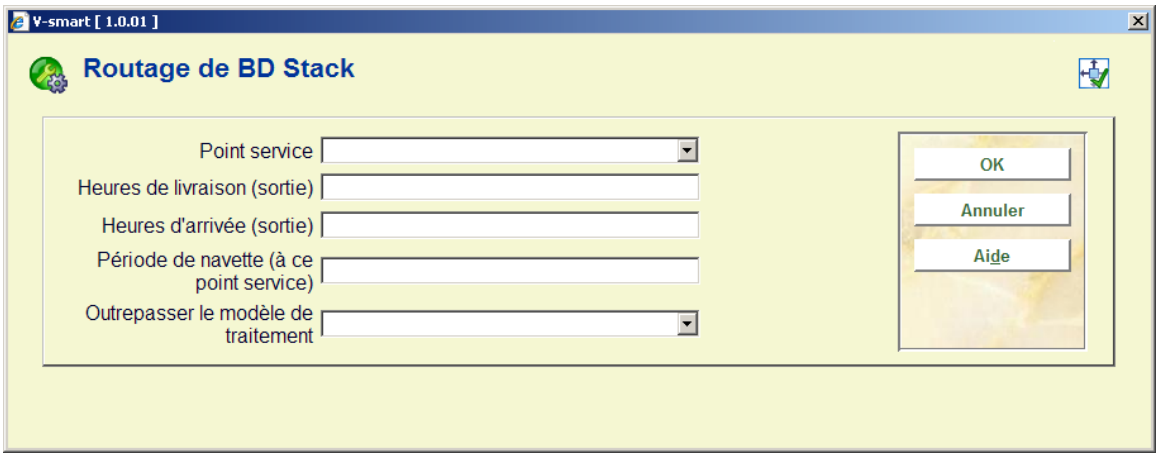

**Point service** : Il s'agit d'une liste déroulante de combinaison de points service possibles.

**Heures de livraison (sortie) et Heures d'arrivée (sortie)** Pour un routage spécifique, l'exemplaire peut être délivré par véhicules de livraison programmés ou encore par courrier interne. Les configurations des temps de livraison et d'arrivée permettent au système d'enregistrer les heures spécifiques auxquelles les exemplaires sont livrés à partir ou à l'arrivée de ce point service.

Les heures d'arrivée et de livraison sont toutes deux des paramètres optionnels ; s'ils ne sont pas définis, alors le système calcule l'heure finale de livraison estimée comme s'il y avait une circulation continue des exemplaires vers (ou à partir du) point service.

Les heures de livraison sont ignorées pour le point service d'arrivée ; comme, bien sûr, les heures d'arrivée pour le point de départ. Ils peuvent cependant être définis pour les deux puisque l'inverse est vrai lorsque le chemin de « retour » est calculé pour un exemplaire. L'heure d'arrivée et les heures de livraison sont par conséquent fonction de la configuration spécifique du routage.

**Période de navette (à ce point service)** : Il s'agit de l'heure estimée d'expédition à partir du point service précédant ce point service (ou du point de départ). La saisie peut être de la forme 30M, 2H, ou 1J. Ceci est facultatif – si les périodes d'expédition paramétrées sont définies alors le système les utilisera.

**Outrepasser le modèle de traitement** : Les paramétrages associés au traitement exécuté sur un exemplaire sont définis dans le modèle de traitement lié au point service. Il est décrit plus bas, mais en résumé il définit des éléments tels que le temps nécessaire pour récupérer l'exemplaire dans les rayons. Le modèle de traitement, comme son nom l'indique, définit cependant les éléments associés au traitement de la demande.

Ainsi caractérisé, le modèle de traitement permet de définir des temps de traitement explicites (et d'autres choses encore). Cependant il est aussi possible d'assigner un modèle de traitement spécifique à cette combinaison point service/routage, si les situations suggèrent que ce traitement supplémentaire doit différer entre les deux routages (ou plus).

**Editer** : Sélectionnez une ligne puis cette option pour consulter / modifier les détails d'une localisation. Un écran comme ci-dessus s'affiche.

**Supprimer** : Sélectionnez une ligne puis cette option pour supprimer la localisation. Le système vous avertit si vous essayez de supprimer un point service de départ ou d'arrivée. **Déplacer** : Cette option permet de déplacer vers le haut ou vers le bas des points service intermédiaires dans la liste. L'ordre des points service est cependant géré par le personnel. Un écran s'affiche :

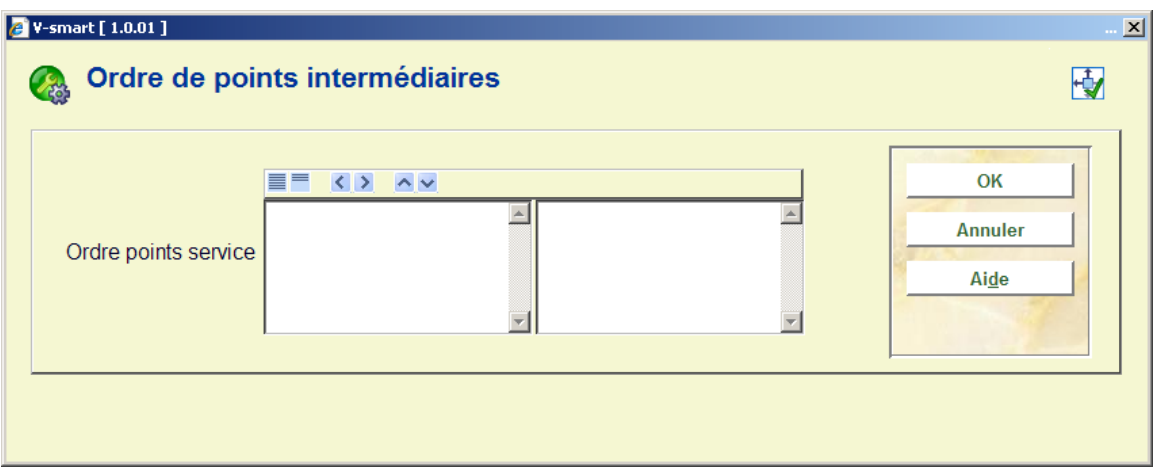

L'exception à cela est que le point service d'arrivée doit être une salle de lecture (ou un magasin pour un routage de retour). Le système s'assurera qu'un tel point service est le dernier de la liste ; si aucun point service de cette nature n'a été saisi un message en ce sens s'affichera dans la marge. Un seul point service de cette nature peut être ajouté à la liste ; tous les autres doivent être des points service intermédiaires.

### **Test d'estimation de livraison**

**test d'estimation de livraison** : Cliquez sur cette option pour tester si les paramètres saisis produisent le résultat escompté. Un écran de saisie s'affiche :

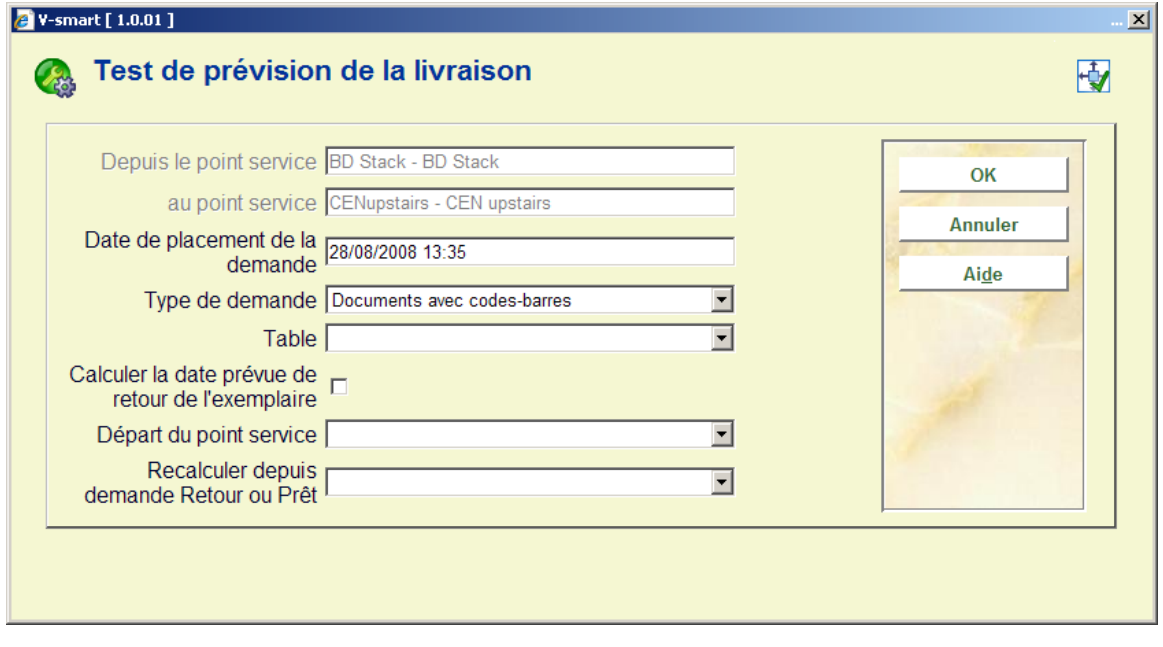

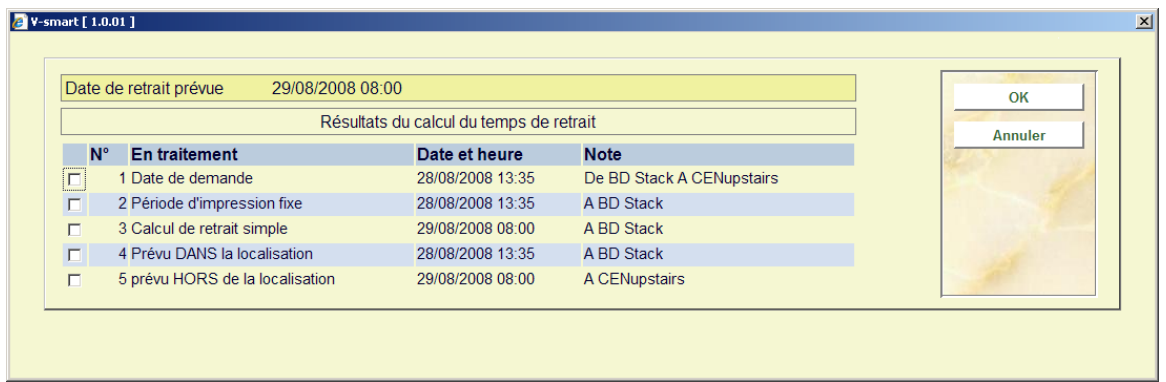

## **618.3.2.4 Tables**

**Tables** : permet d'ajouter des identifiants de tables individuelles à un point service de type salle de lecture.

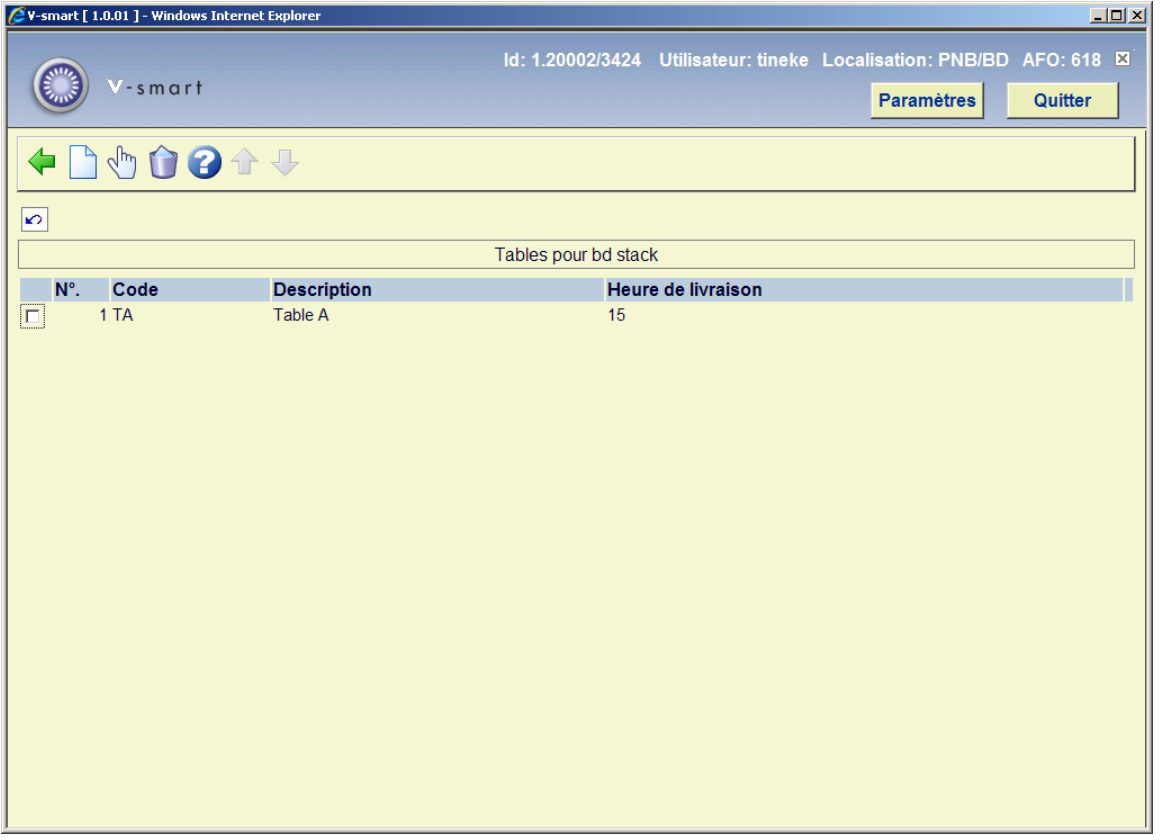

Cette liste affiche les tables définies pour le point service courant.

## **Options sur l'écran**

**Introduire table** : Cliquez sur cette option pour ajouter une nouvelle table à un point service. Un écran de saisie s'affiche

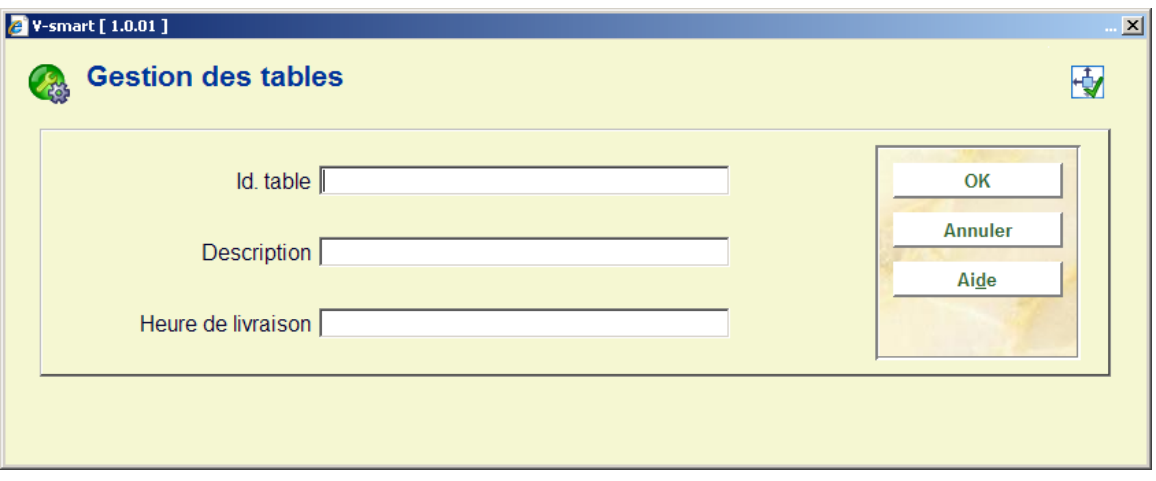

**Id. table** : Un identifiant unique pour la table.

**Description** : Une description en texte libre.

**Heure de livraison** : Une allocation de temps de livraison supplémentaire peut être ajoutée – elle s'ajoutera simplement à l'heure de livraison finale estimée. Cela est tout à fait facultatif.

**Editer détails tables** : Sélectionnez une ligne puis cette option pour consulter / modifier les détails d'une table. Un écran comme ci-dessus s'affiche.

**Supprimer table** : Sélectionnez une ligne puis cette option pour supprimer la table. Le système demandera une confirmation.

## **618.3.2.5 Re-routage**

**Re-routage** : permet de re-router ce point service. Pour les Magasins, un point service peut être temporairement re-routé pour être traité par un autre point service. Après sélection de cette option un écran de saisie s'affiche :

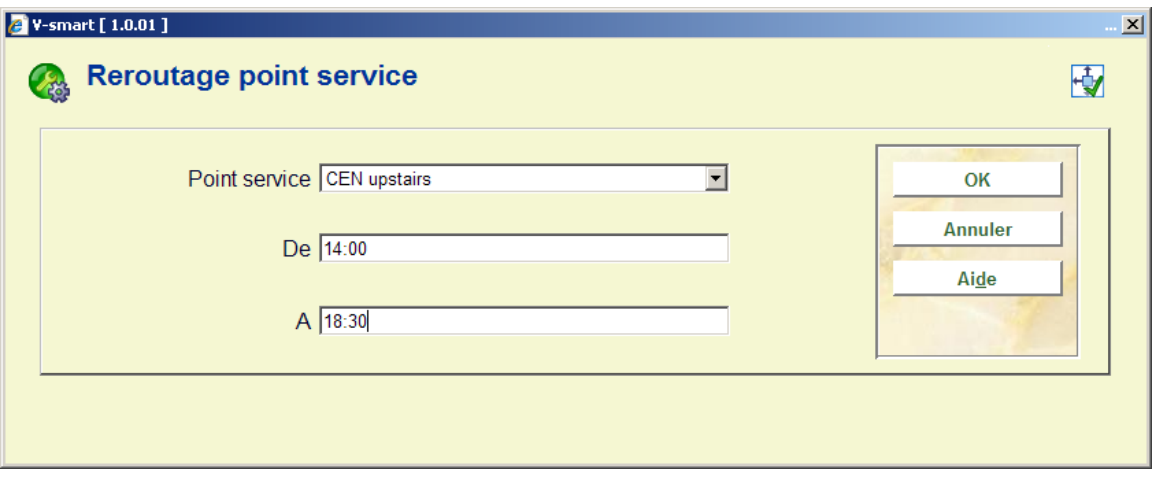

L'écran ci-dessus indique au système que le point service sélectionné est re-routé « en haut » entre 14:00 et 18:30. Il s'agit seulement d'un paramétrage temporaire.

Toute demande qui aura été traitée dans le point service sélectionné sera maintenant traitée par le point service « en Haut ».

## **618.3.2.6 Périodes de navette**

**Périodes de navette** : permet la gestion des périodes de navette entre les localisations. Pour le point service sélectionné, on peut définir la période de navette pour atteindre n'importe quel autre point service. La définition du routage ci-dessus définit bien sûr si les exemplaires SONT, ou non, expédiés entre ce point service et l'autre.

Après la sélection de cette option, un écran sommaire s'affichera:

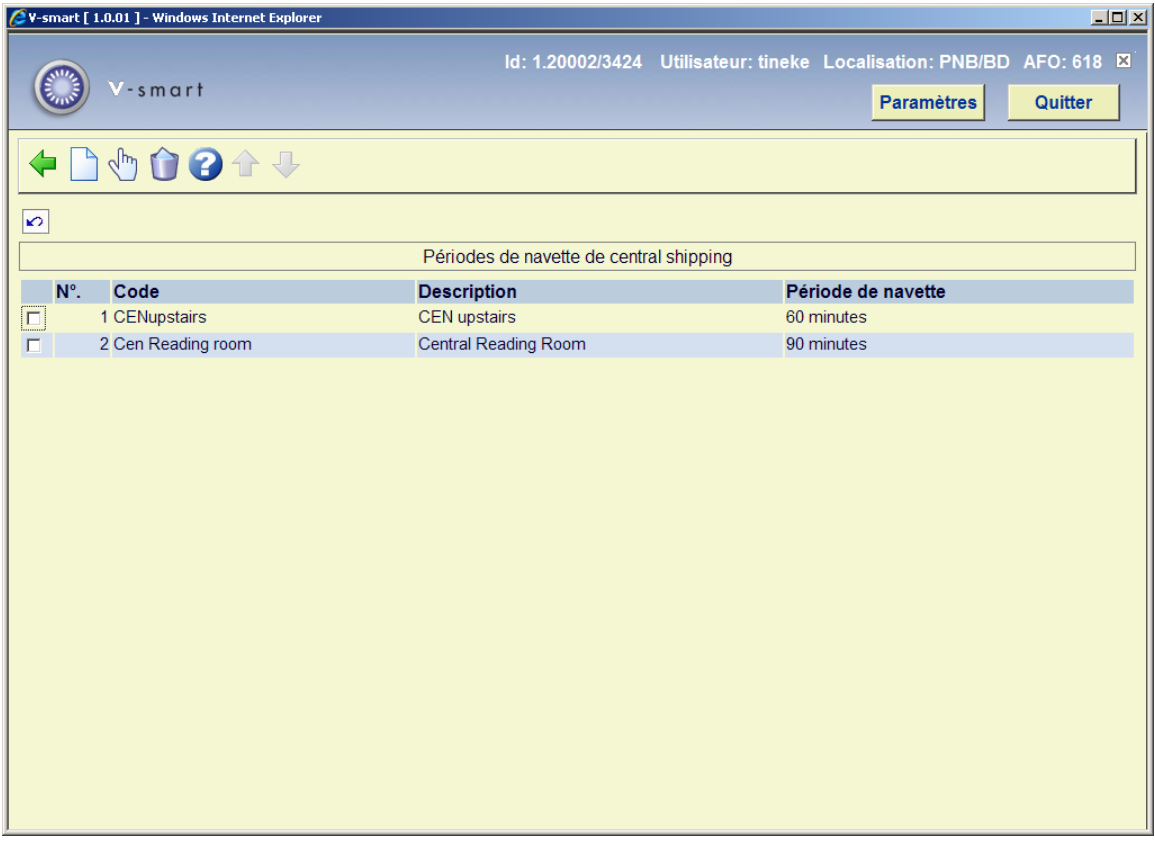

#### **Options sur l'écran**

**Introduire** : Cliquez sur cette option pour ajouter une nouvelle période au routage. Un écran de saisie s'affiche :

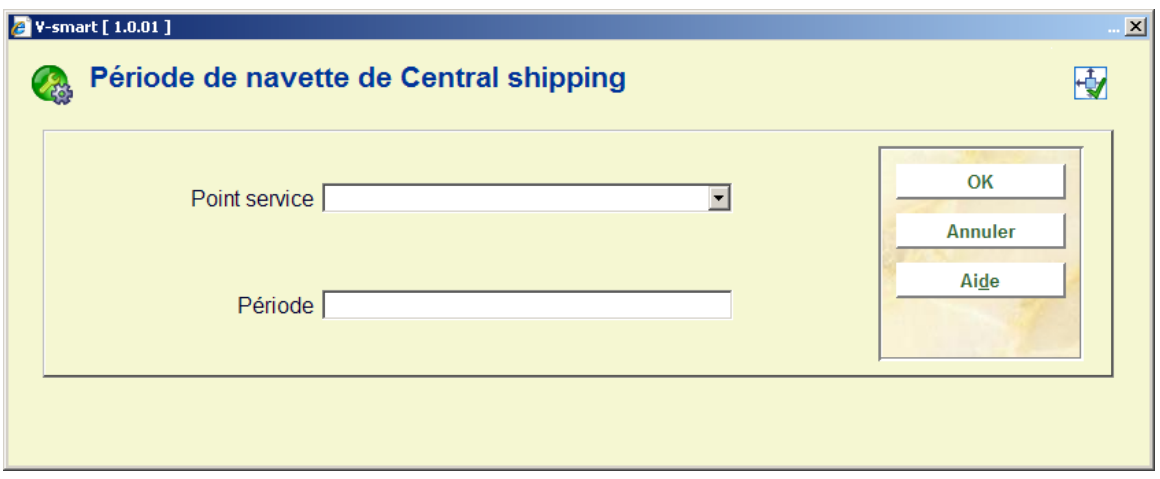

Cela permet de sélectionner un point service à partir de la liste déroulante et la période assignée (dans le format 00M).

**Editer** : Sélectionnez une ligne puis cette option pour consulter / modifier les détails d'une période. Un écran comme ci-dessus s'affiche.

**Supprimer** : Sélectionnez une ligne puis cette option pour supprimer une période. Le système vous avertit si vous essayez de supprimer un point service de départ ou d'arrivée.

# **618.4 Autres paramètres messagerie des réservations**

# **618.4.1 Listes de sélection points service**

Le but de la messagerie des réservations est d'obtenir une copie du titre au point de retrait le plus efficacement possible. Pour chaque localisation de retrait, vous devriez avoir une liste de localisations (par exemple des points service) qui doivent être consultés en priorité pour des copies disponibles ; typiquement, ceci se présente dans le cas de localisations géographiquement proches ou desservies par le même horaire de livraisons. Après avoir choisi cette option, un écran général apparaît :

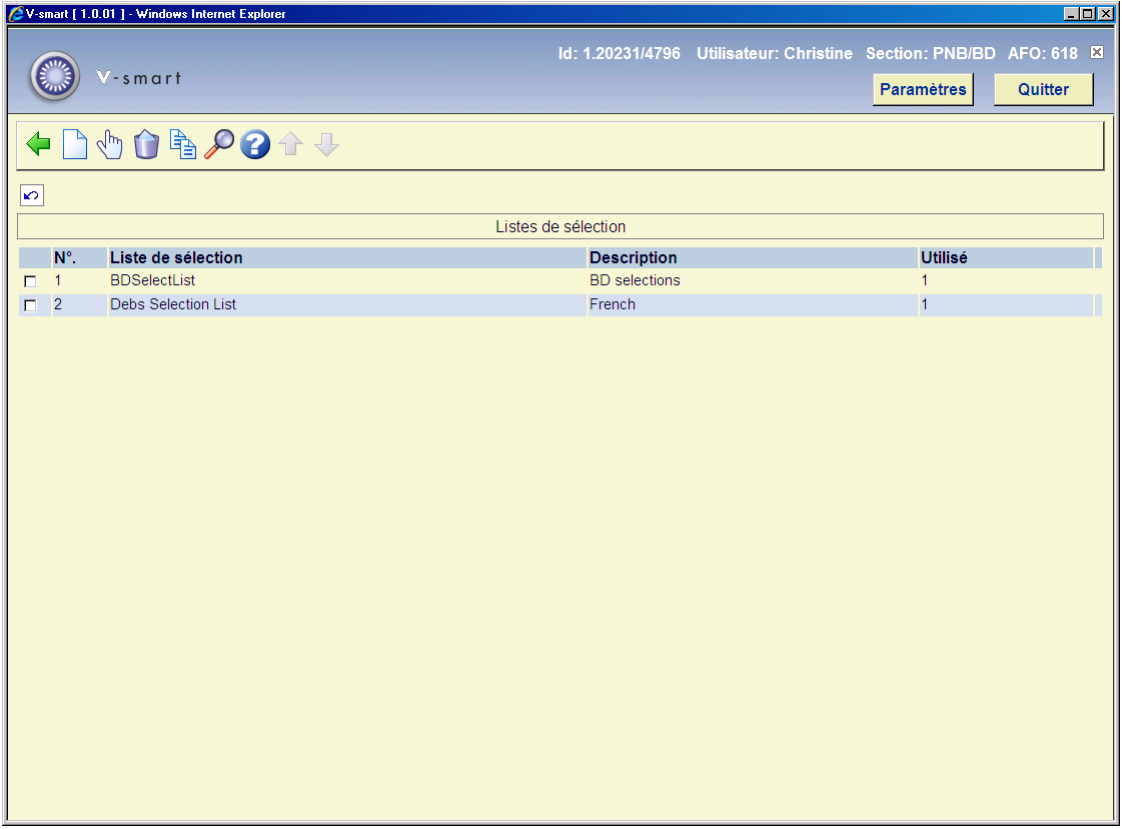

#### **Options sur l'écran**

**Ajouter liste de sélection** : utilisez cette option pour ajouter une nouvelle liste de sélection. Voir la section 618.4.2.1 pour plus de détails.

**Editer propriétés de la liste de sélection** : sélectionnez une ligne puis cette option pour consulter ou modifier les informations. Voir la section 618.4.2.1 pour plus de détails.

**Supprimer liste de sélection** : sélectionnez une ligne puis cette option pour supprimer une liste de sélection. Le système demandera confirmation.

**Copier liste de sélection** : sélectionnez une ligne puis cette option pour créer une nouvelle liste de sélection basée sur la liste sélectionnée.

**Visualiser la liste des points service** : sélectionnez une ligne puis cette option pour consulter ou modifier les détails du point service sélectionné. Voir la section 618.4.2.2 pour plus de détails.

## **618.4.2.1 Ajouter / visualiser / modifier une liste de sélection**

Après avoir choisi **Ajouter liste de sélection** ou **Editer propriétés de la liste de sélection** vous recevez le formulaire ci-dessous :

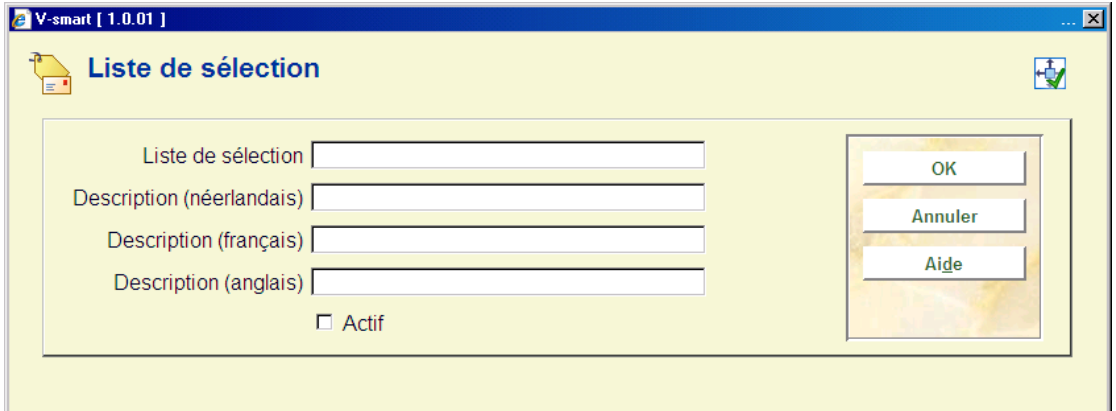

#### **Zones sur l'écran**

**Liste de sélection** : entrez un code unique pour la liste de sélection. Pour un code existant, ce champ est protégé et ne peut être modifié.

**Description (langue)** : entrez une brève description dans chaque langue.

**Actif** : cochez cette case pour indiquer que cette liste est utilisée. Si vous le souhaitez, vous pouvez simplement désactiver les listes au lieu de les supprimer complètement.

## **618.4.2.2 Visualiser la liste des points service**

**Visualiser la liste des points service** : sélectionnez une ligne puis cette option pour consulter ou modifier les détails de la liste sélectionnée des points service. Après avoir choisi cette option, vous recevez un écran général :

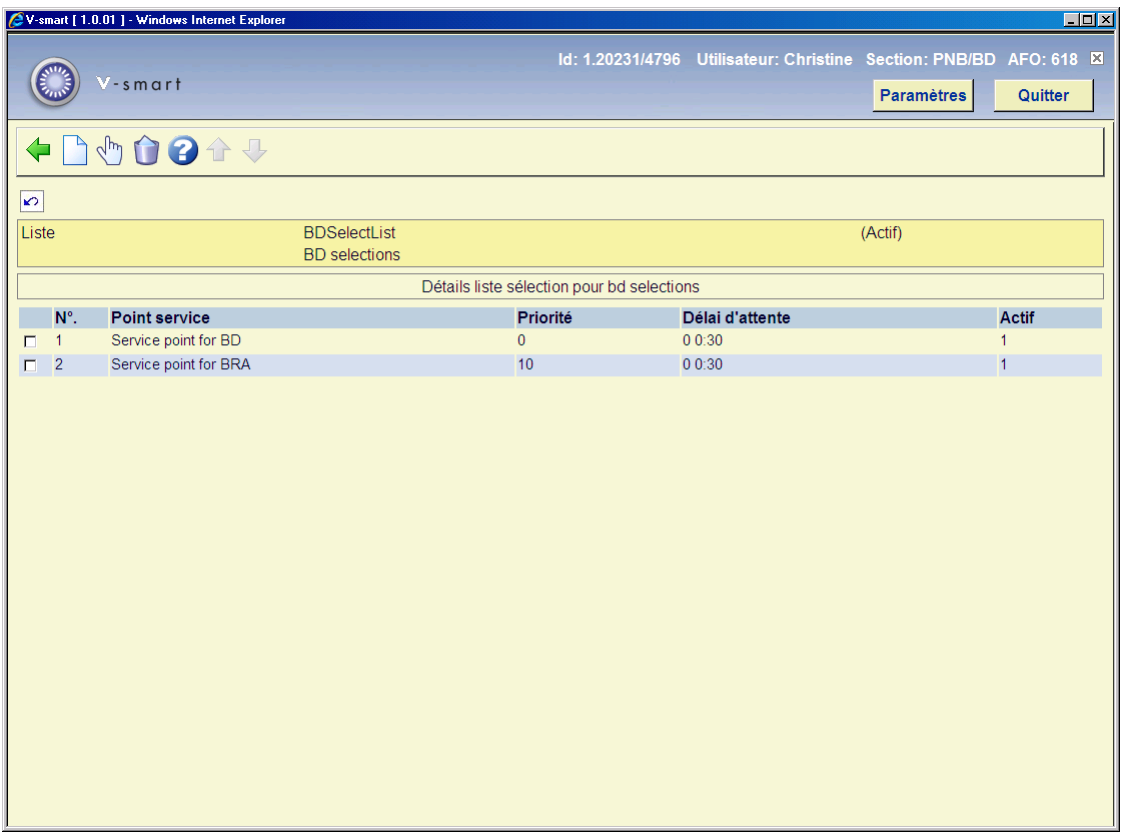

## **Options sur l'écran**

**Ajouter point service** : utilisez cette option pour lier un nouveau point service. Un formulaire s'affichera :

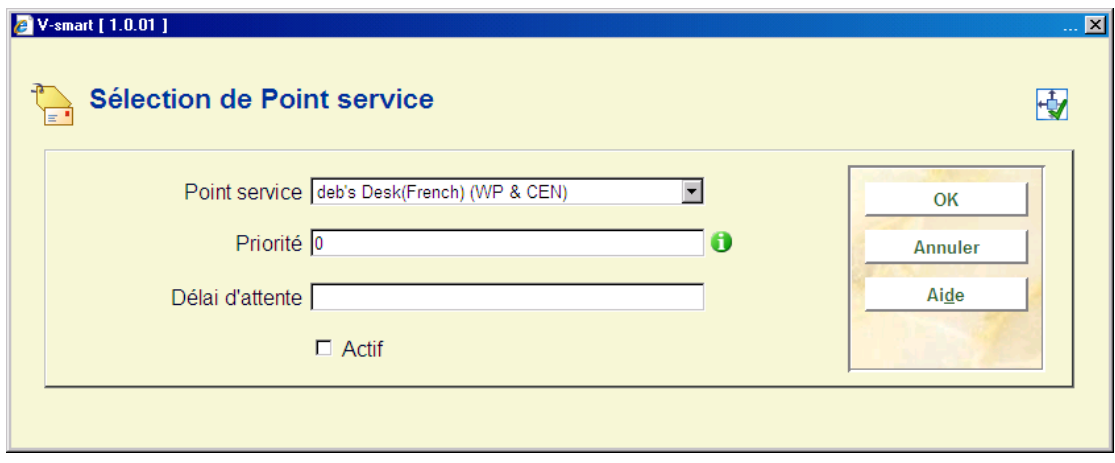

Pour chaque point service sur la liste, vous pouvez déterminer une **priorité** – un chiffre bas signifie une priorité haute. Donc par exemple, lors de la recherche de copies disponibles, vous pourriez privilégier la bibliothèque principale par rapport à une petite section ; ou privilégier une section géographiquement proche par rapport à une section lointaine.

Un **délai d'attente** peut aussi être défini. Il sera prioritaire par rapport au délai d'attente du point service.

**Editer paramètres point service** : sélectionnez une ligne puis cette option pour consulter ou modifier les informations. Voir la documentation sous **Ajouter point service** pour plus de détails sur le formulaire.

**Supprimer point service** : sélectionnez une ligne puis cette option pour supprimer un point service. Le système demandera confirmation.

# **618.4.2 Localisations de retrait**

Utilisez ce menu pour relier les localisations de retrait aux listes de points service. Après avoir choisi cette option, vous recevez un écran général :

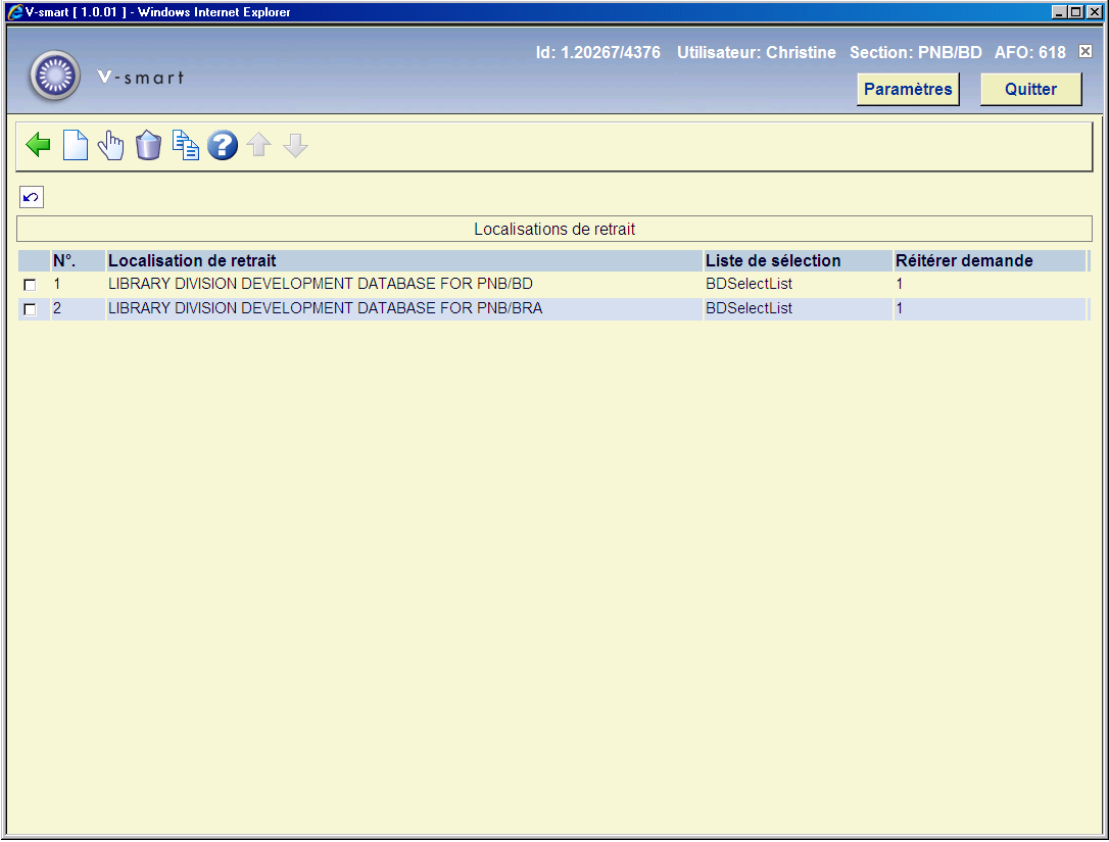

#### **Options sur l'écran**

**Ajouter localisation de retrait** : utilisez cette option pour ajouter une nouvelle localisation de retrait. Voir la section 618.4.2.1 pour plus de détails.

**Editer propriétés localisation de retrait** : sélectionnez une ligne puis cette option pour visualiser ou modifier les informations. Voir la section 618.4.2.1 pour plus de détails.

**Supprimer localisation de retrait** : sélectionnez une ligne puis cette option pour supprimer une localisation de retrait. Le système demandera confirmation.

**Copier localisation de retrait** : sélectionnez une ligne puis cette option pour créer une localisation de retrait basée sur les informations de la localisation de retrait sélectionnée.

## **618.4.2.1 Ajouter / visualiser / modifier une localisation de retrait**

Après avoir choisi **Ajouter localisation de retrait** ou **Editer propriétés localisation de retrait**, vous recevrez un formulaire :

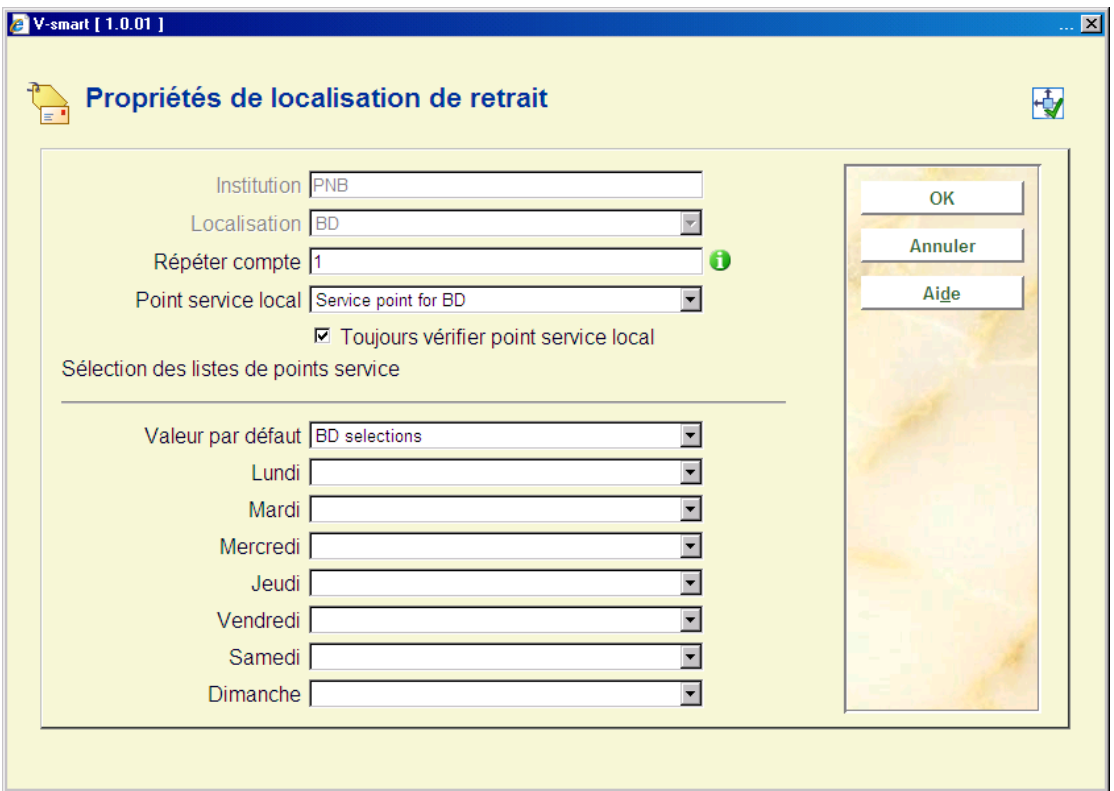

#### **Zones sur l'écran**

**Institution** : champ protégé ; il contient le code de l'institution dans laquelle vous êtes actuellement logué.

**Localisation** : choisissez le bon gestionnaire (défini en AFO 461) dans la liste déroulante.

**Répéter compte** : vous permet de dire au système combien de fois il doit passer dans les points service de la liste afin de trouver une copie. Il est possible d'essayer plusieurs fois de trouver une copie – même si un ou plusieurs points service de la liste ont choisi d'ignorer le message.

**SP Local** et **Toujours vérifier point service local** (facultatifs) : sont utilisés pour dire au système quel point service correspond aux localisations qui sont locales pour le point service (par exemple typiquement, un point service représente des sections de la bibliothèque – quelle section correspond à la localisation de retrait ?).

A ce sujet, deux points importants :

- Vous pourriez vouloir établir une liste de points service unique pour un groupe de bibliothèques (par exemple, les « sections de la bibliothèque centrale de Bruxelles »). Cette liste peut ensuite être partagée par toutes les sections ; cependant, on voudra en général privilégier les copies disponibles dans le point service local (donc, si un exemplaire est disponible dans la localisation de retrait, sélectionner celui-là en priorité !). Etablir le point service local donne à CE point service la priorité haute, indépendamment des paramètres (partagés) sur la liste des points service.
- Toujours vérifier point service local en cochant ceci, vous dites au système de continuer à chercher dans le point service local, même si une requête précédente a été ignorée. (Donc, par exemple, si vous cochez cette case, vous pourriez aboutir au cycle suivant : Essayer dans la « section locale », Essayer dans la « section P » – Essayer dans la « section locale » de nouveau – Essayer dans la « section Q » – Essayer dans la « section locale » encore une fois… et ainsi de suite.)

**Sélection des listes de points service** : avant tout, notez que vous pouvez utiliser une liste de points service différente chaque jour de la semaine. Ce qui permet un tuning assez subtil du sous-système de messagerie ; en particulier, vous apprécierez le fait que les listes de sélection correspondent aux périodes de livraison/collecte de votre navette : elles s'adaptent à chaque jour de la semaine, et coïncident avec les trajets de la navette.

Vous ne manquerez pas de noter également qu'il n'y a pas **besoin** d'établir différentes listes pour autoriser la recherche dans les sections (points service) fermées – ceci est géré en définissant des calendriers appropriés par point service.

# **618.4.3 Début du traitement en arrière-fond des messages**

Cette option est utilisée pour lancer le job de messagerie. C'est le lancement des réservations elles-mêmes, la recherche à travers les listes définies pour chaque localisation, le déplacement des réservations dans la liste si nécessaire. Après avoir choisi cette option, vous recevrez le formulaire suivant :

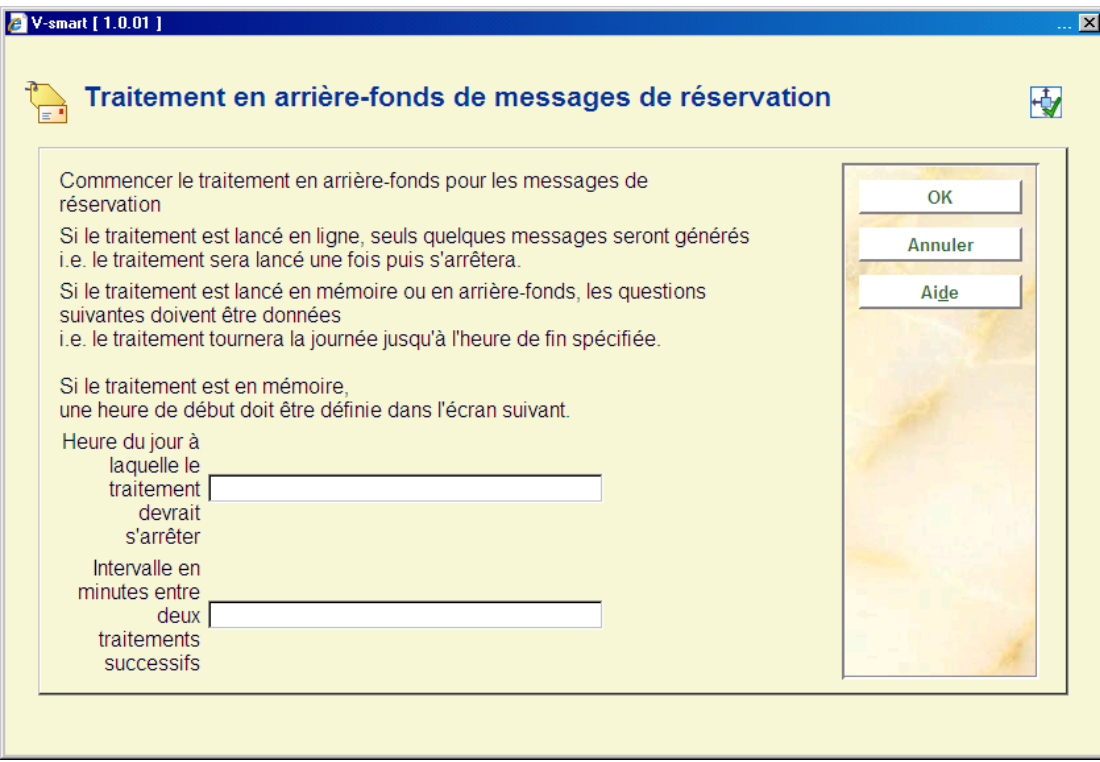

Vous devez ici saisir une **Heure du jour à laquelle le traitement devrait s'arrêter**, par exemple "22:00". De plus, entrez une valeur en minutes dans **Intervalle en minutes entre deux traitements successifs** (cette valeur spécifie à quelle fréquence le job doit tourner pour vérifier quelles réservations peuvent être satisfaites).

#### **Note**

Le processus de recherche est relativement intensif. Dès lors, et pour des questions de performance, vous devriez le faire tourner à une fréquence aussi basse que possible, à régler en comparaison avec les délais d'attente que vous avez spécifiés dans vos points service.

Par exemple, si vous autorisez chaque point service à répondre dans les 3 jours à un message, alors il est probablement inapproprié de faire tourner le job d'arrière-fond toutes les 5 minutes !

Après avoir cliqué sur **OK**, on vous offre l'écran standard pour soumettre un job. Normalement vous devriez planifier cela en mémoire. Cependant, vous POUVEZ aussi faire tourner le job en ligne ou en arrière-fonds. Dans ce cas, le job va tourner UNE FOIS seulement, au lieu de tourner indéfiniment ; logiquement, ces options ne devraient être utilisées que dans le cadre de tests.

## **618.4.4 Demandes expirées**

Il est possible d'assigner des actions spécifiques sous forme de « messages » apparaissant dans l'affichage du « routage expiré » (AFO 418). Cela vous permet de définir des actions ou d'assigner des statuts spécifiques aux messages apparaissant dans la liste.

Après la sélection de cette option un écran sommaire s'affichera:

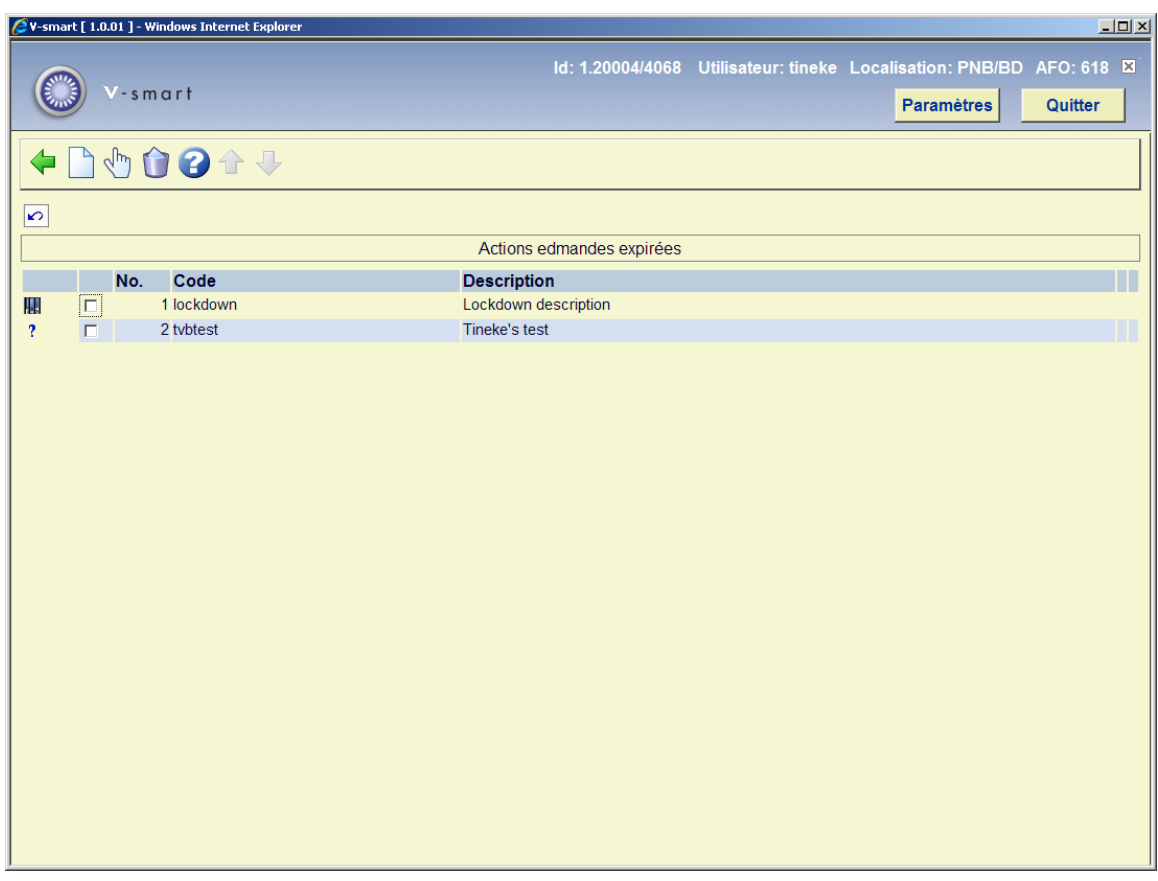

#### **Options sur l'écran**

**Nouveau code** : Sélectionnez cette option pour créer un nouveau code. Voir la section 618.4.4.1.

**Supprimer code** : Sélectionnez un code puis cette option pour le supprimer. Le système demandera une confirmation.

**Modifier code** : Sélectionnez un code puis cette option pour le modifier.

## **618.4.4.1 Nouveau code**

**Nouveau code** : Sélectionnez cette option pour créer un nouveau code. Un écran de saisie s'affichera:

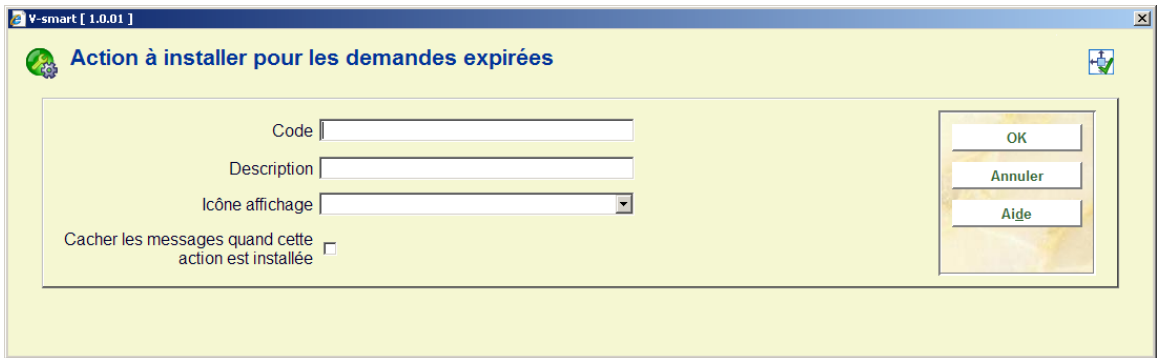

#### **Zones sur l'écran**

**Code** : Le code assigné à cette action.

**Description** : Une description du code.

**Icône affichage** : Une icône qui s'affichera en fonction des messages dans l'affichage du routage expiré, lorsque cette action est paramétrée en fonction du message. Il s'agit d'une zone liste déroulante – le système vous propose un choix d'environ 16 icônes différentes.

**Cacher les messages quand cette action est installée** : Cela indique au système de retirer le message de l'affichage quand cette action est installée. Par exemple, lorsque s'applique un statut « terminé », vous pouvez décider de retirer complètement ce message de l'affichage. Vous devez noter que le message lui-même n'est pas supprimé du système – seulement caché ; en inversant le paramétrage du « message caché », ces messages seront de nouveau visibles.

# **618.5 Autres paramètres demandes de communication**

## **618.5.1 Modèles de traitement de demande**

Ce menu option permet à la bibliothèque de préciser les périodes de traitement pour des activités spécifiques dans un point service. Il y a deux aspects pour cela – le temps de RECHERCHE pour trouver l'exemplaire, et les périodes de traitement subséquents de POST RECHERCHE.

Ces paramétrages sont définis indépendamment puis liés à des points service spécifiques.

Après la sélection de ce menu option, un écran sommaire s'affichera:

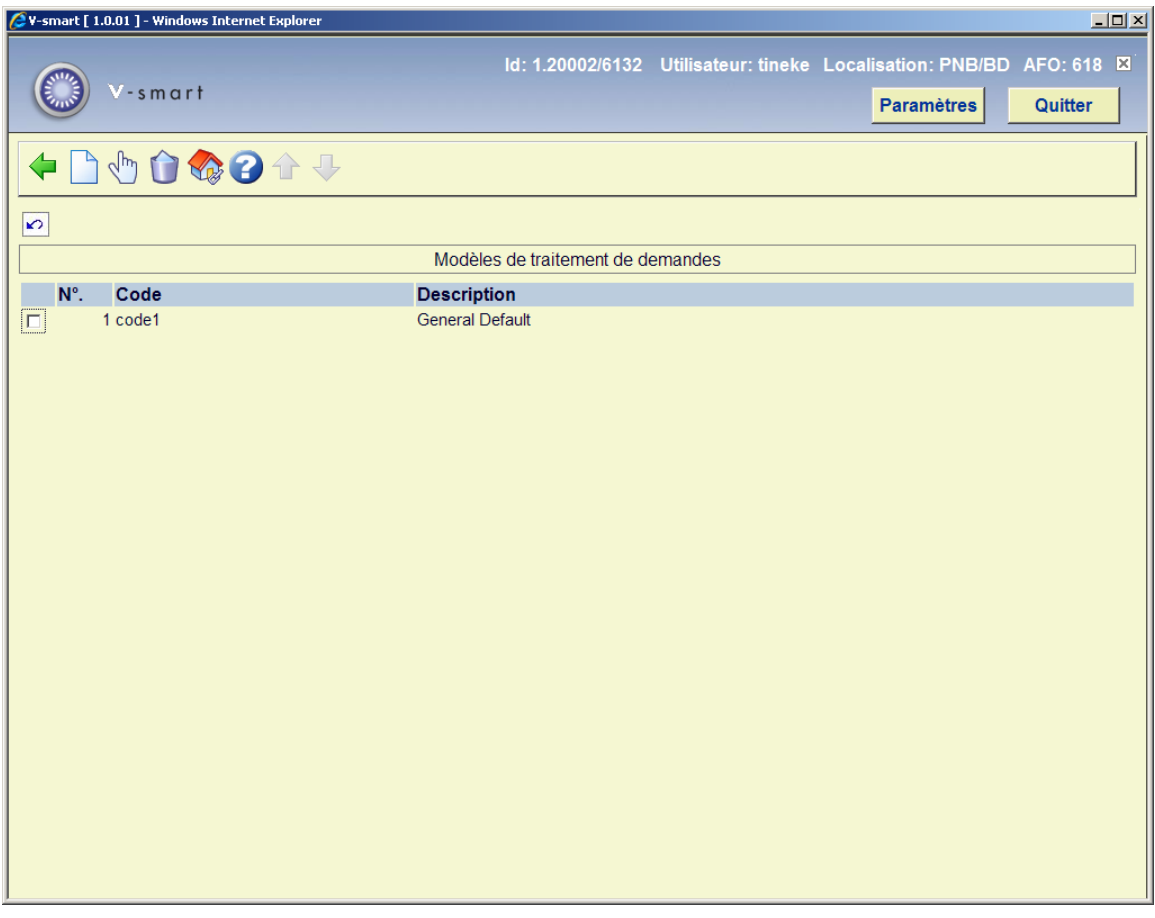

#### **Options sur l'écran**

**Introduire** : Cliquez sur cette option pour ajouter un nouveau modèle. Voir la section 618.5.1.1 pour plus de détails.

**Editer** : sélectionnez une ligne puis cette option pour consulter ou modifier l'information. Voir la section 618.5.1 pour plus de détails.

**Supprimer** : sélectionnez une ligne puis cette option pour supprimer le modèle. Le système demandera une confirmation.

**Localisations** : Utilisez ceci pour afficher les points service liés à un modèle spécifique. Cet affichage est identique à la Liste des points service, à l'exception des points service liés au modèle sélectionné

## **618.5.1.1 Ajouter / modifier modèle de traitement**

Après la sélection de l'option **Ajouter** ou **Modifier**, un écran de saisie s'affiche avec quatre onglets :

#### **Onglet Général**

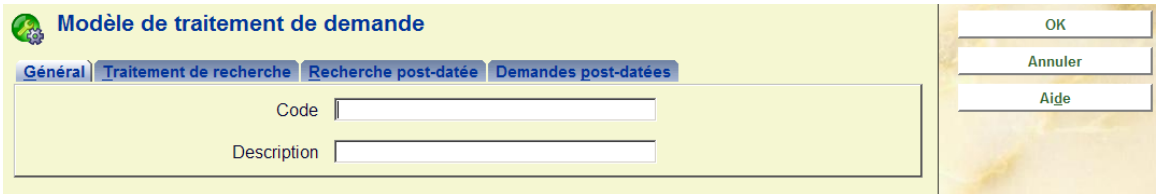

Il contient le code unique et le texte descriptif du modèle.

## **Onglet Traitement de recherche**

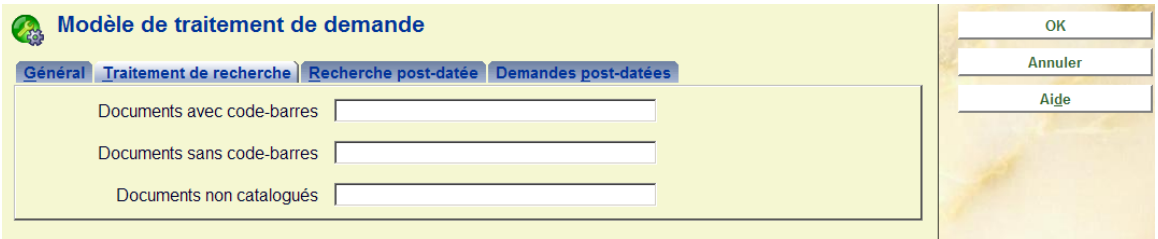

Cet onglet définit le temps de traitement d'un exemplaire. Une distinction peut être faite entre les exemplaires avec code-barres (ex. : monographies régulières), ceux sans code-barres (ex. : habituellement, les volumes de publications en série) ou ceux pour lesquels le lecteur demandeur a entré les détails bibliographiques à la main, qui devraient normalement être plus longs à trouver.

### **Onglet Recherche post-datée**

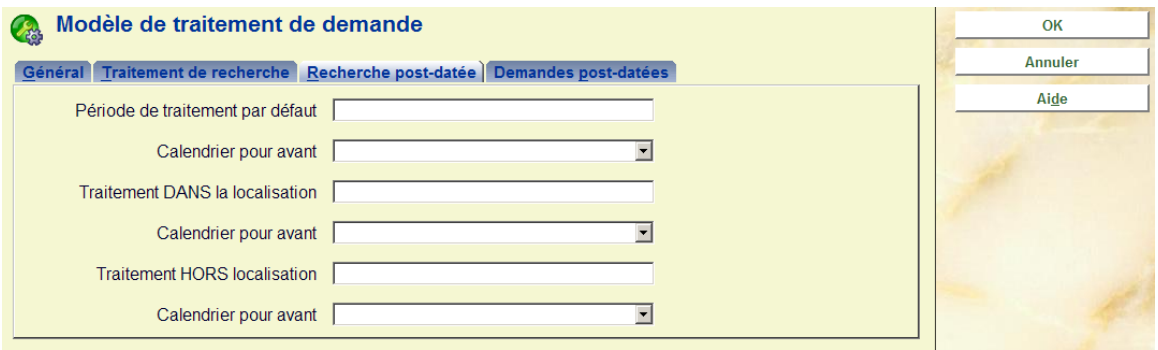

Cet onglet définit les périodes de traitement. Un paramétrage par défaut peut être assigné, ou une différence peut être faite entre le temps requis à la livraison d'un exemplaire et son retour sur les étagères. (Par exemple, il se peut que les nouvelles demandes soient priorisées, alors que les exemplaires retournés sont « mis en lot » et remis en rayon à la fin de la journée). Dans chaque cas, un calendrier de traitement PEUT être défini pour déterminer à quel moment cela sera mis en place – à défaut le calendrier des points service sera utilisé.

#### **Onglet Demandes post-datées**

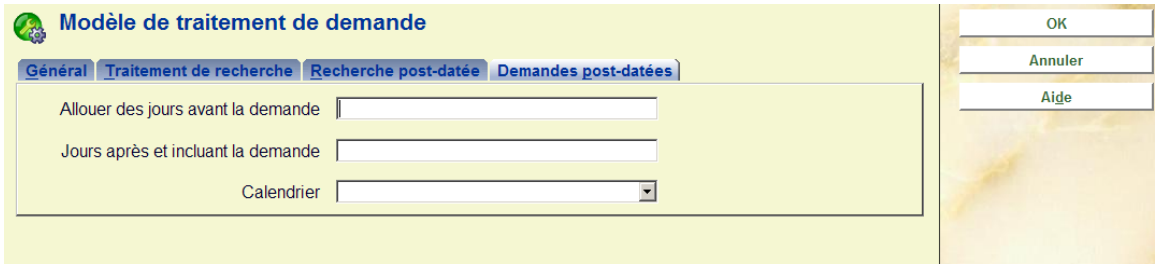

Cet onglet montre le traitement des demandes post-datées. Pour une demande post-datée, nous essayons d'établir combien de temps l'exemplaire sera indisponible pour d'autres demandeurs. Bien sûr, cela est virtuellement impossible à prévoir – par exemple, si l'exemplaire a besoin d'être envoyé du magasin pour satisfaire la demande alors cela prendra plus de temps que si l'exemplaire était déjà utilisé dans la salle de lecture. Il n'a pas une grande différence dans la procédure entre placer une « réservation » sur l'exemplaire et une demande post-datée.

# **618.5.2 Codes de demandes de communication**

Le code de demande de communication permet d'entrer des options générales pour définir l'« esprit » légèrement différent du traitement d'une demande, en fonction de la catégorie d'usager.

Ces codes sont liés aux catégories d'usager (via l'AFO 481 – Divers – Codes de demande de communication par catégorie d'usager) pour permettre quelques variations dans le traitement ou dans la politique de la bibliothèque selon le type d'usager.

Après la sélection de ce menu option, un écran sommaire s'affichera:

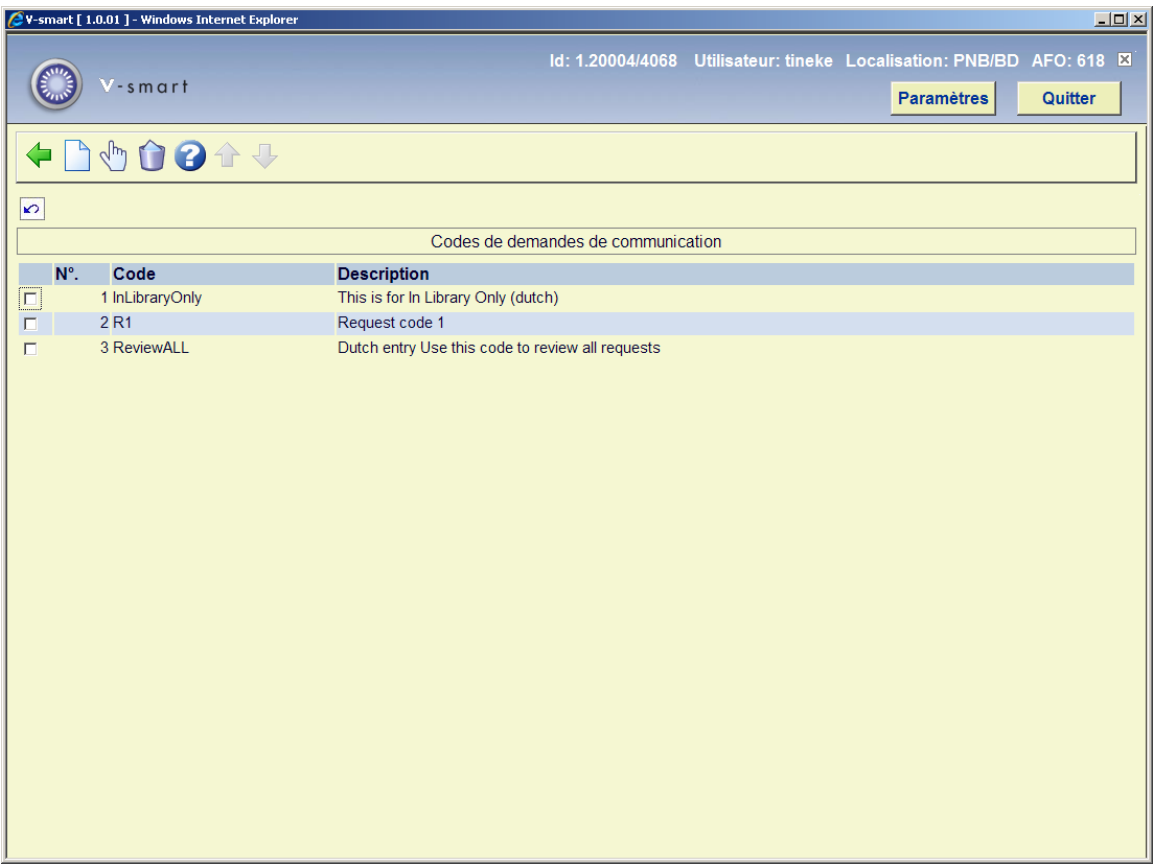

#### **Options sur l'écran**

**Introduire** : cliquez sur cette option pour ajouter un nouveau code. Voir la section 618.5.2.1 pour plus de détails.

**Editer** : sélectionnez une ligne puis cette option pour consulter ou modifier l'information. Voir la section 618.5.2.1 pour plus de détails.

**Supprimer** : Sélectionnez une ligne puis cette option pour supprimer le code. Le système demandera une confirmation.

## **618.5.2.1 Ajouter / modifer code**

Après la sélection de l'option **Ajouter** ou **Modifier**, un écran de saisie s'affichera:

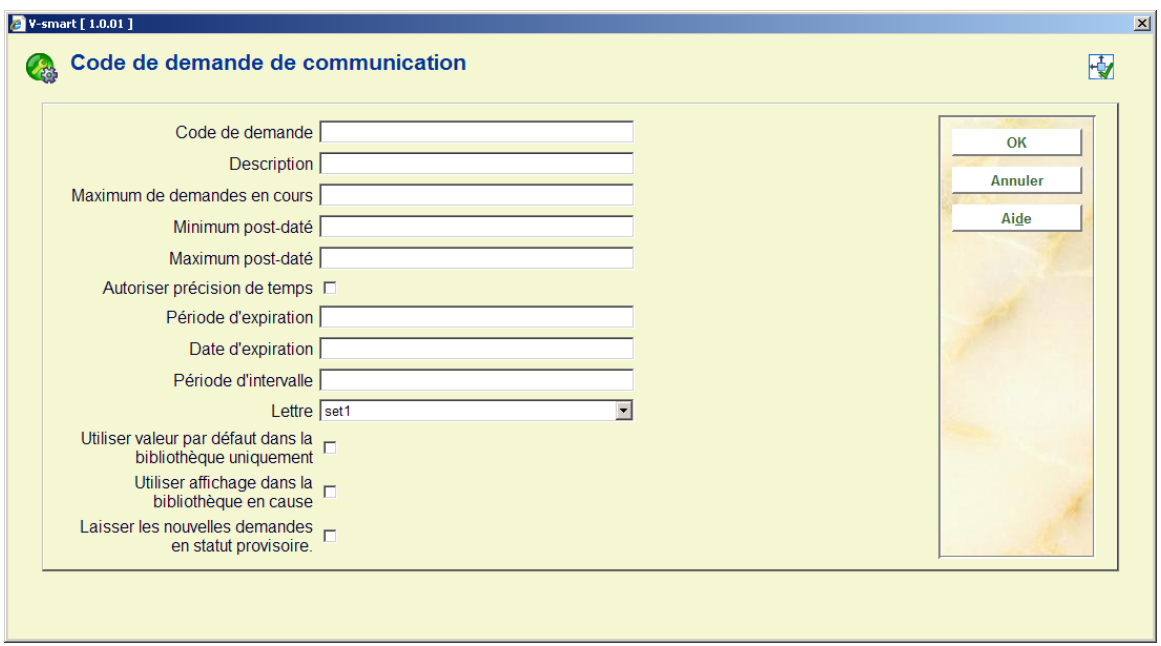

#### **Zones sur l' écran**

**Code de demande** : Un identifiant unique pour le code.

**Description** : Une description du code en texte libre.

**Maximum de demandes en cours** : Spécifie le nombre maximum de demandes qu'un usager peut avoir en cours à n'importe quel moment.

**Minimum post-daté et Maximum post-daté** *:* Ceci définit combien de temps à l'avance, en jours, une demande post-datée peut être entrée, ou au contraire le temps minimum.

**Autoriser précision de temps** : Si un lecteur peut préciser un temps spécifique requis.

**Période d'expiration et Date d'expiration** : Le moment où une demande est considérée comme expirée. Cela peut être paramétré en nombre de jours, heures ou minutes. Une DATE spécifique peut aussi être programmée.

**Période d'intervalle** : Cette zone est utilisée pour déterminer combien de temps l'exemplaire est maintenu sur l'étagère de réservation avant que l'usager demandeur ne vienne et le prenne. Cela peut être imprimé dans une lettre de disponibilité mais aucun autre traitement n'est directement associé à cela.

**Lettre** : Sélectionnez une lettre à partir de la liste déroulante si requis. Voir la section 618.5.3 pour plus de détails.

**Utiliser valeur par défaut dans la bibliothèque uniquement** : Lorsque cette option est cochée, la valeur par défaut pour ce type de demande est « utiliser dans la bibliothèque uniquement »

**Utiliser affichage dans la bibliothèque en cause** : Lorsque cette option est cochée le système affiche un message d'avertissement pour « utiliser uniquement dans la bibliothèque » lorsque l'exemplaire est livré.

**Laisser les nouvelles demandes en statut provisoire** : Cela est utilisé en conjonction avec l'auto-enregistrement de l'usager via le WebOpac. L'idée est que les usagers auto-enregistrés auront normalement une catégorie d'usager spéciale – cela peut être alors lié à un code de demande de communication avec ce paramètre actif – ce qui signifie que toutes les demandes entrées seront par conséquent paramétrées en attente jusqu'à ce que le personnel puisse les vérifier.

# **618.5.3 Lettres de demandes de communication**

Une «lettre » définit en gros les mises en page d'un ensemble de lettres reliées. Il existe deux types de lettre dans le contexte de la gestion des demandes de communication – les lettres envoyées à un usager, et indépendamment les demandes de communication imprimées elles-mêmes (avec peut-être des caractéristiques légèrement différentes selon le contexte dans lequel la lettre a besoin d'être imprimée, qui sont expliquées ci dessous). Les lettres de demandes de communication sont « attachées » au paramétrage du point service – c'est à dire que la mise en page peut être définie un peu différemment (mais pas nécessairement) pour chaque point service approprié.

Après la sélection de ce menu option, un écran sommaire s'affichera:

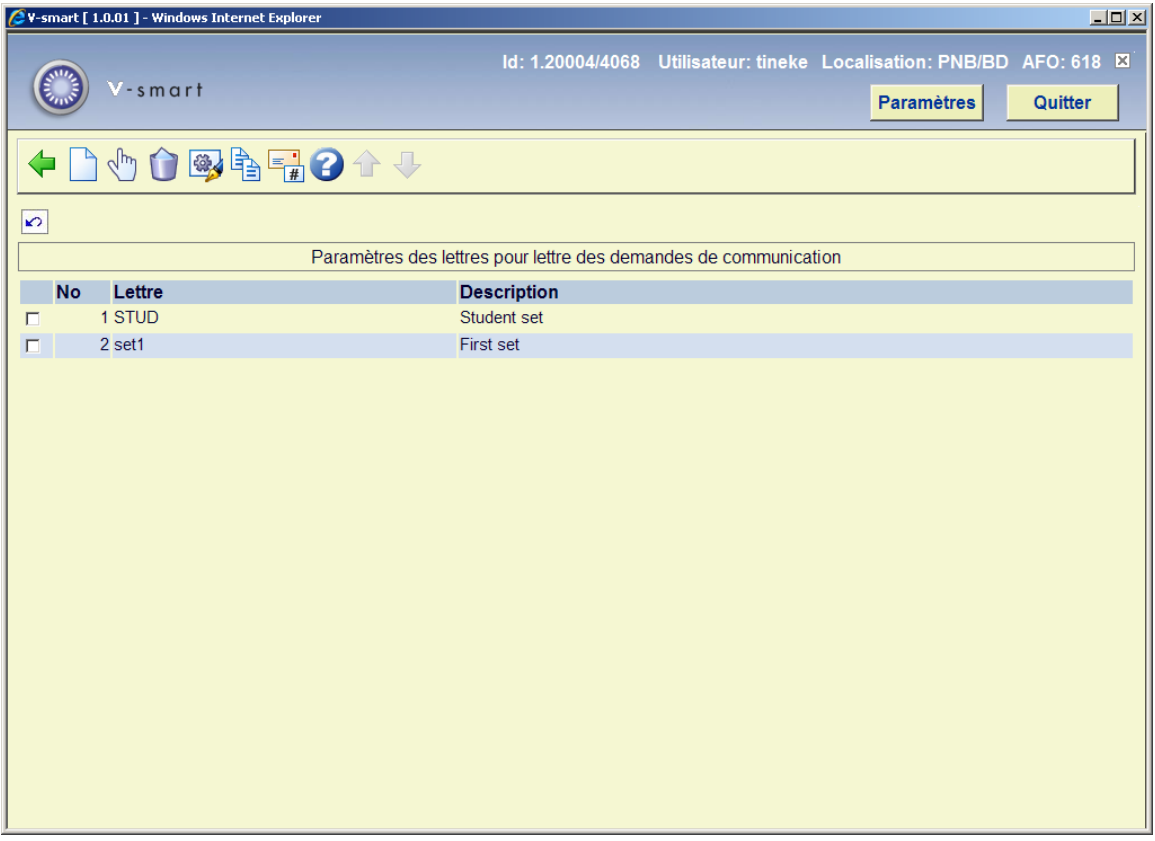

#### **Options sur l'écran**

**Introduire lettre** : cliquez sur cette option pour ajouter une nouvelle lettre. Voir la section 618.5.3.1

**Sélectionner lettre** : sélectionnez une ligne puis cette option pour consulter ou modifier les détails. Voir la section 618.5.3.2 pour plus de détails.

**Supprimer lettre** : sélectionnez une ligne puis cette option pour supprimer la lettre. Le système demandera une confirmation.

**Modifier lettre** : sélectionnez une ligne puis cette option pour consulter ou modifier l'information générale. Voir la section 618.5.3.1 pour plus de détails.

**Copier lettre** : sélectionnez une ligne puis cette option pour copier une nouvelle lettre basée sur l'information de la lettre sélectionnée.

**Types de lettre** : à utiliser pour paramétrer les types de lettre à utiliser et leur formulation. Voir la section 618.5.3.3 pour plus de détails.

## **618.5.3.1 Ajouter / modifier lettre**

Après la sélection de l'option **Ajouter une lettre** ou **Modifier une lettre**, un écran de saisie s'affichera:

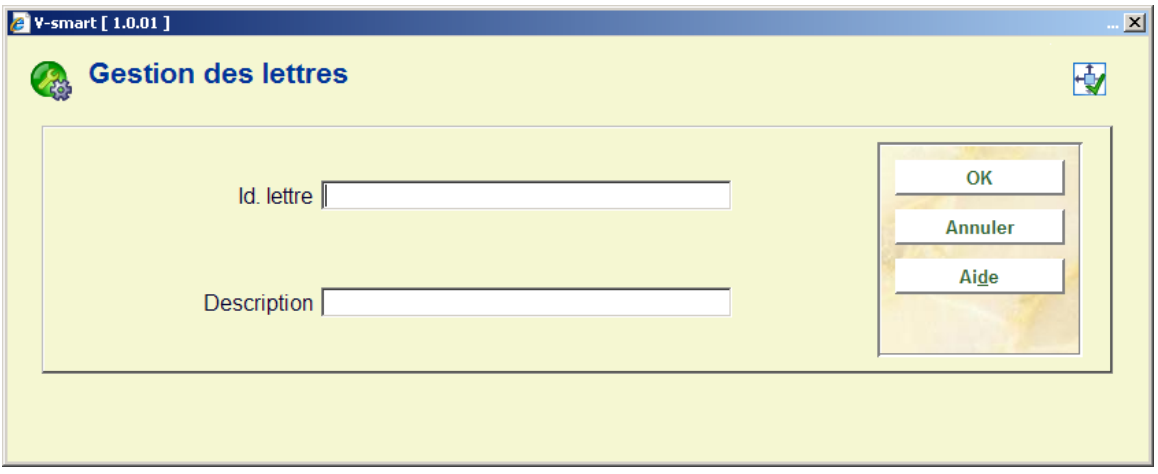

Ici vous pouvez entrer ou modifier l'ID unique et une description pour la lettre.

Lors de la création d'une nouvelle lettre, vous devez utiliser l'option qui suit, **Sélectionner lettre**, pour ajouter les documents etc.

## **618.5.3.2 Sélectionner lettre**

Après la sélection de l'option **Sélectionner lettre**, un écran sommaire s'affichera:

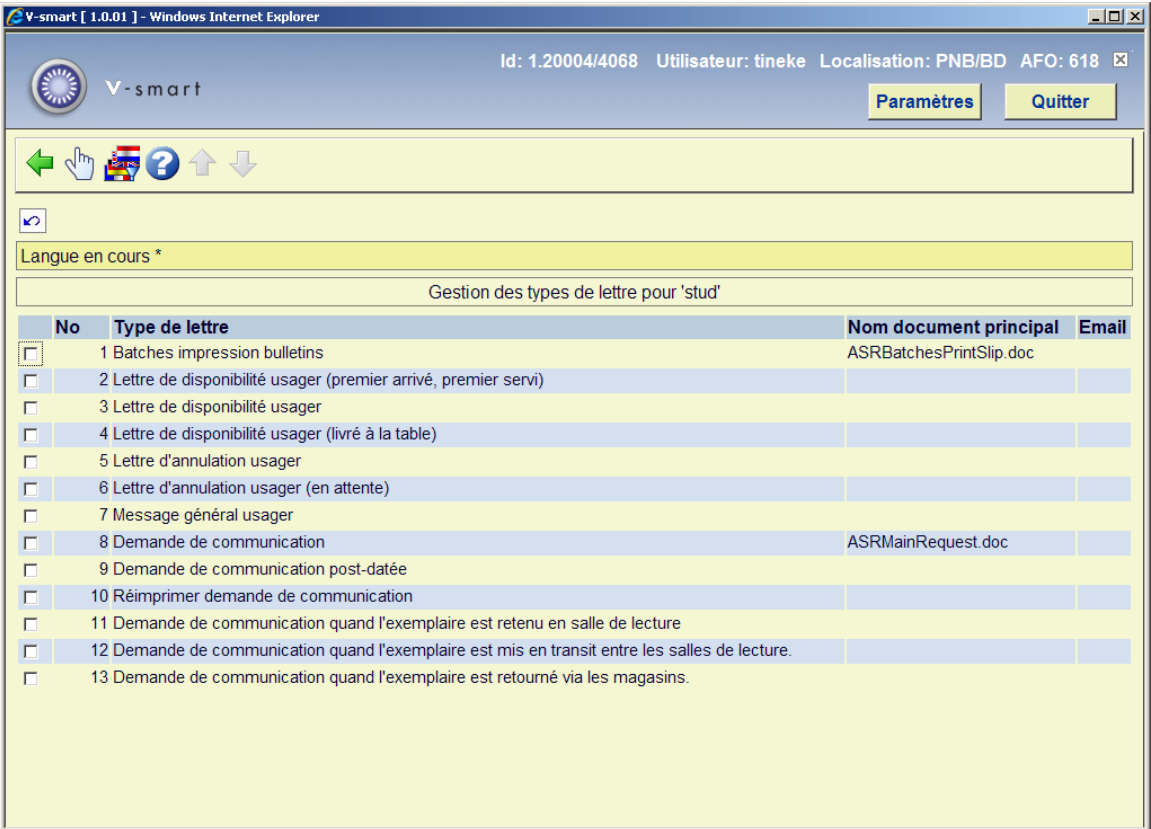

### **Formats de sortie des demandes de communication**

Pour les Demandes de communication, les sorties imprimées ou envoyées par mél sont les suivantes :

- 1. Demande de communication imprimée
- 2. Demande de communication réimprimée
- 3. Demande de communication post-datée
- 4. Demande de communication à utiliser lorsque l'exemplaire est en transit entre des salles de lecture.
- 5. Demande de communication lorsqu'un exemplaire est retenu dans une salle de lecture
- 6. Impression des bulletins de demande de communication en lot définit la mise en page de l'impression des contenus d'un ensemble de demandes par lot.

La mise en page de cela est définie en spécifiant le nom complet du document maître d'un publipostage Word (ou équivalent). Le « jeu de lettres » est par conséquent la liste des noms des documents maîtres pour chacune des impressions requises.

Tant que les mises en page peuvent varier selon la localisation à laquelle elles sont requises, il est possible de définir n'importe quel nombre de « Jeux de lettres » – qui sont alors liés au point service approprié. Normalement il n'y aura qu'1 seul jeu pour la plupart des institutions .

#### **Lettres pour les lecteurs**

Le jeu de lettres pour les lettres aux lecteurs est lié au Code de demande de communication – et donc indirectement à la catégorie de lecteur. La formulation des types de lettre suivantes peut être ajustée par conséquent au type de lecteur, ou les types de lettre spécifique peuvent être supprimés.

 Par exemple, la formulation peut être différente lorsque l'on s'adresse à un organisme plutôt qu'à un individu.

Il n'est PAS nécessaire de définir une mise en page pour chaque catégorie de lecteur – la définition de la lettre peut être partagée par plusieurs voire toutes les catégories.

Les lettres disponibles pour les lecteurs sont :

- Demande disponible
- Demande annulée
- Message général

#### **Options sur l'écran**

**Sélectionner** : Lors de la sélection d'une ligne, un écran de saisie s'affichera:

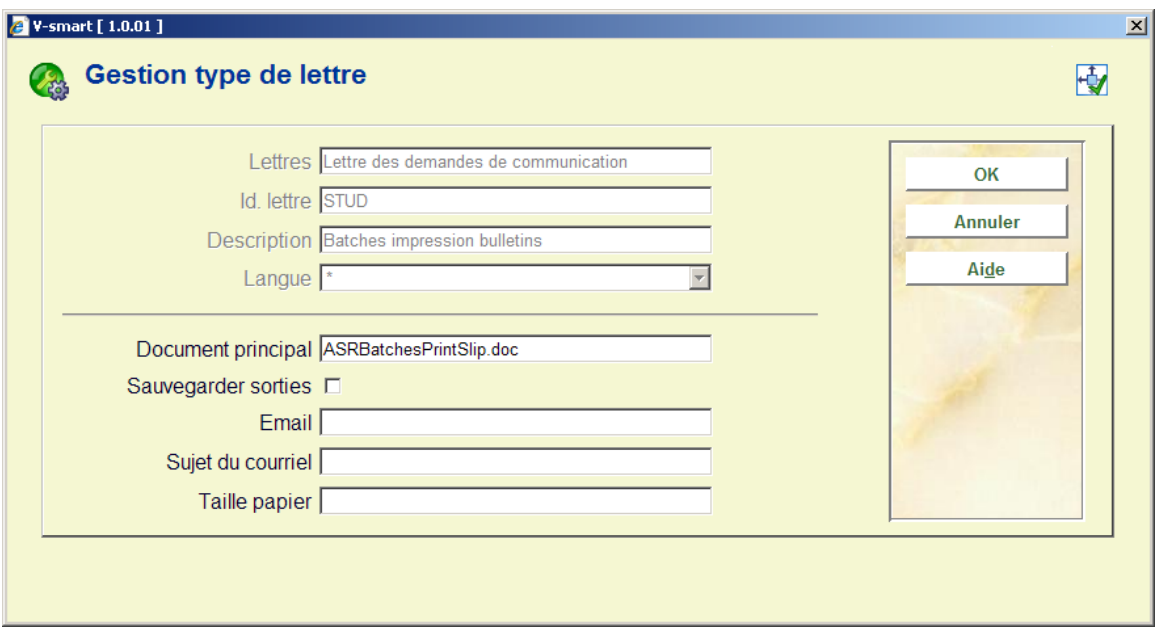

On l'utilise pour définir le chemin complet et le nom de document du **Document principal**. Il est possible mais facultatif de définir un document principal différent pour la lettre par **Courriel**. De plus, le **Sujet du Courriel** peut être défini ici. La zone « **taille papier** » est utilisée par le module de prêt inter bibliothèques et n'est pas pertinent ici.

**Sauvegarder sorties** permet à chaque lettre d'être toujours enregistrée comme un fichier particulier. L'adresse de stockage est définie dans le fichier ini pour le traitement de l'impression qui imprimera la lettre. Voir l'aide sur le publipostage (dans l'AFO 483) pour plus d'informations.

**Changer langue du contact** : Cela permet de définir un document principal/modèle distinct dans différentes langues de contact. Il s'agit d'une option – qui permet de modifier les textes fixes d'une lettre (ou en fait l'ensemble de la mise en page de la lettre) selon la langue de l'utilisateur à qui la lettre est destinée.

Après la sélection de cette option un écran de saisie s'affichera:

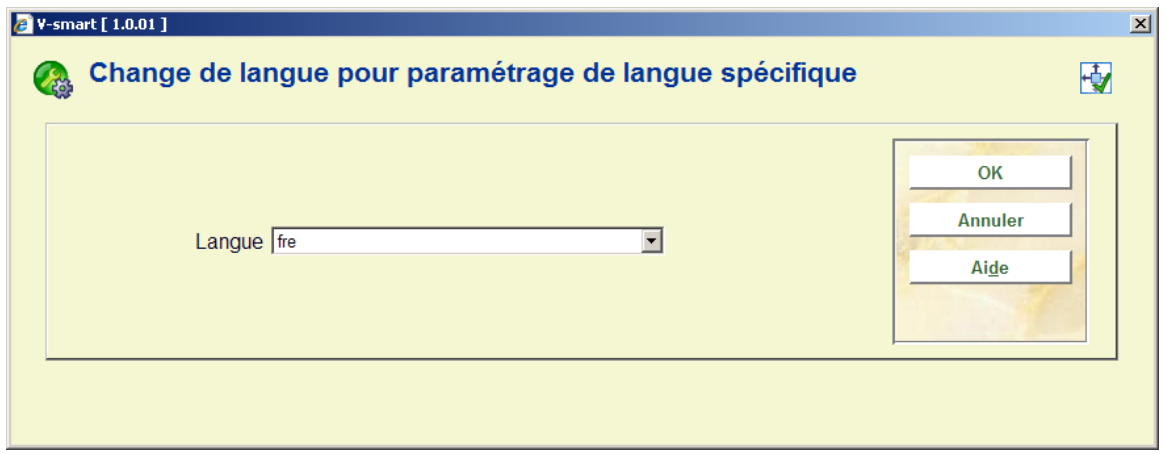

Après la sélection d'une langue, un écran similaire à l'écran principal s'affiche (voir ci-dessus pour une explication). La langue courante sera affichée dans l'en-tête de l'écran :

Langue en cours fre

## **618.5.3.3 Types de lettre**

**Types de lettre** : utilisez cela pour paramétrer les types de lettre à utiliser et leur formation. Un écran sommaire s'affichera:

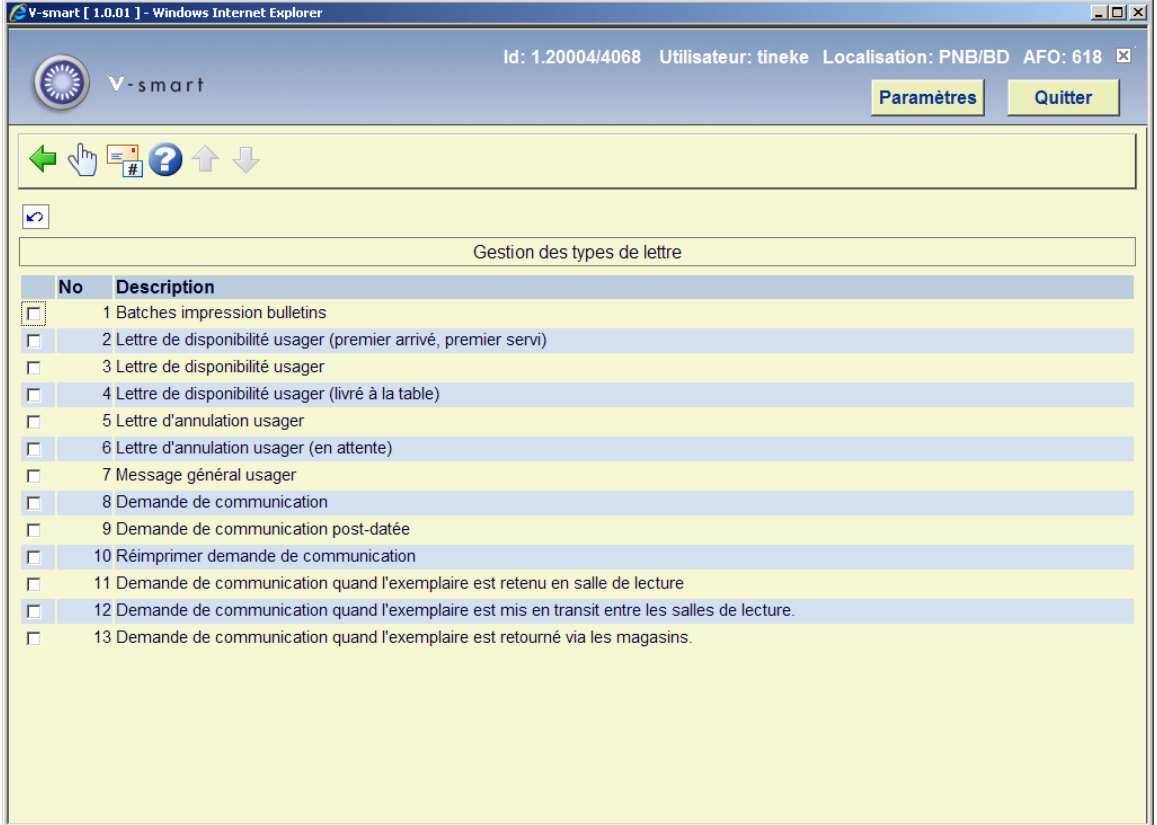

#### **Options sur l'écran**

**Sélectionner** : après la sélection d'une ligne un écran de saisie s'affiche pour la formulation dans plusieurs langues.

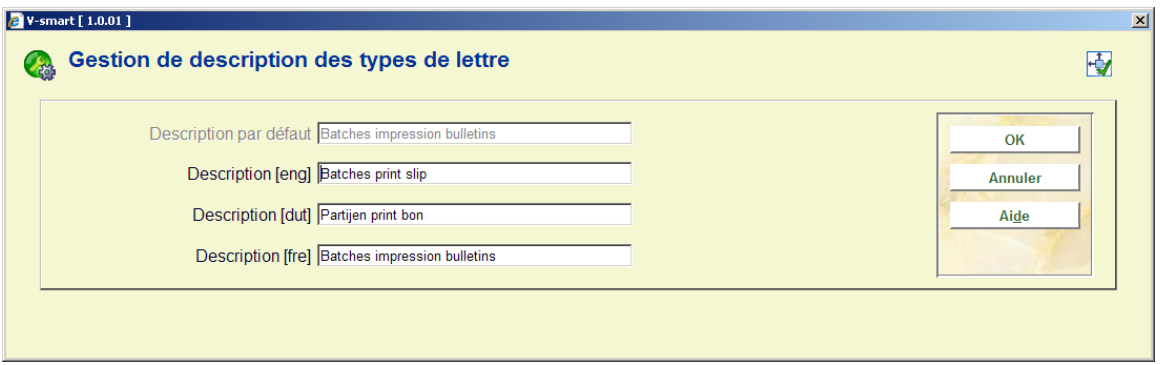

**Types de lettre** Après la sélection de cette option un écran s'affiche lorsque les lettres peuvent être (dés)activées et classées dans un certain ordre.

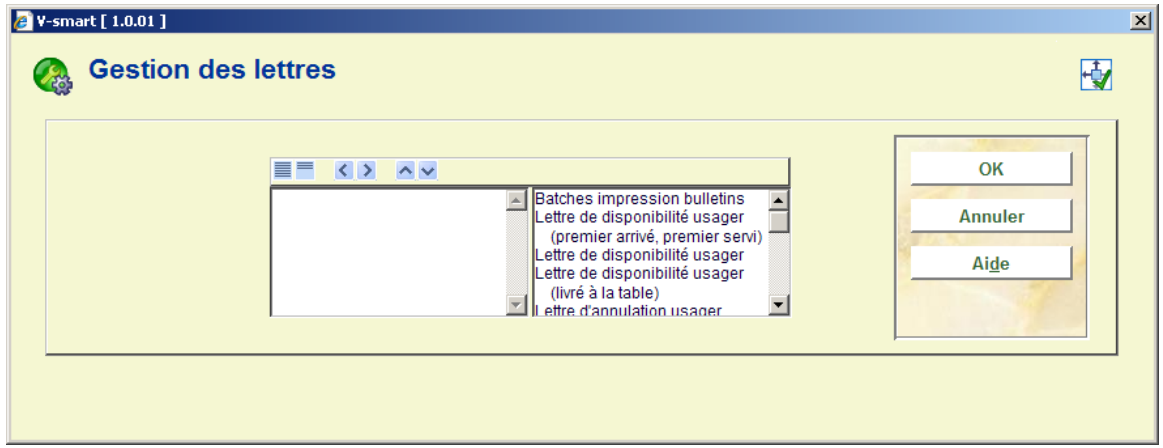

# **618.5.4 Codes d'annulation des demandes de communication**

Il s'agit des codes qui doivent être appliqués lorsqu'une demande est annulée ou temporairement suspendue. Outre le fait d'être utilisés pour des statistiques, ils définissent aussi les textes qui s'afficheront sur les notifications au lecteur de ces événements.

#### **Remarques**

Ces paramétrages sont spécifiques à une méta institution.

Au moins un code doit être entré pour satisfaire au souhait du lecteur d'annuler la demande pour raisons personnelles – cela se paramètre dans les « Options générales » (dans l'AFO 815) pour être lancé automatiquement lors de la procédure d'annulation par le lecteur à partir du WebOPAC.

Après la sélection de ce menu option, un écran s'affiche :

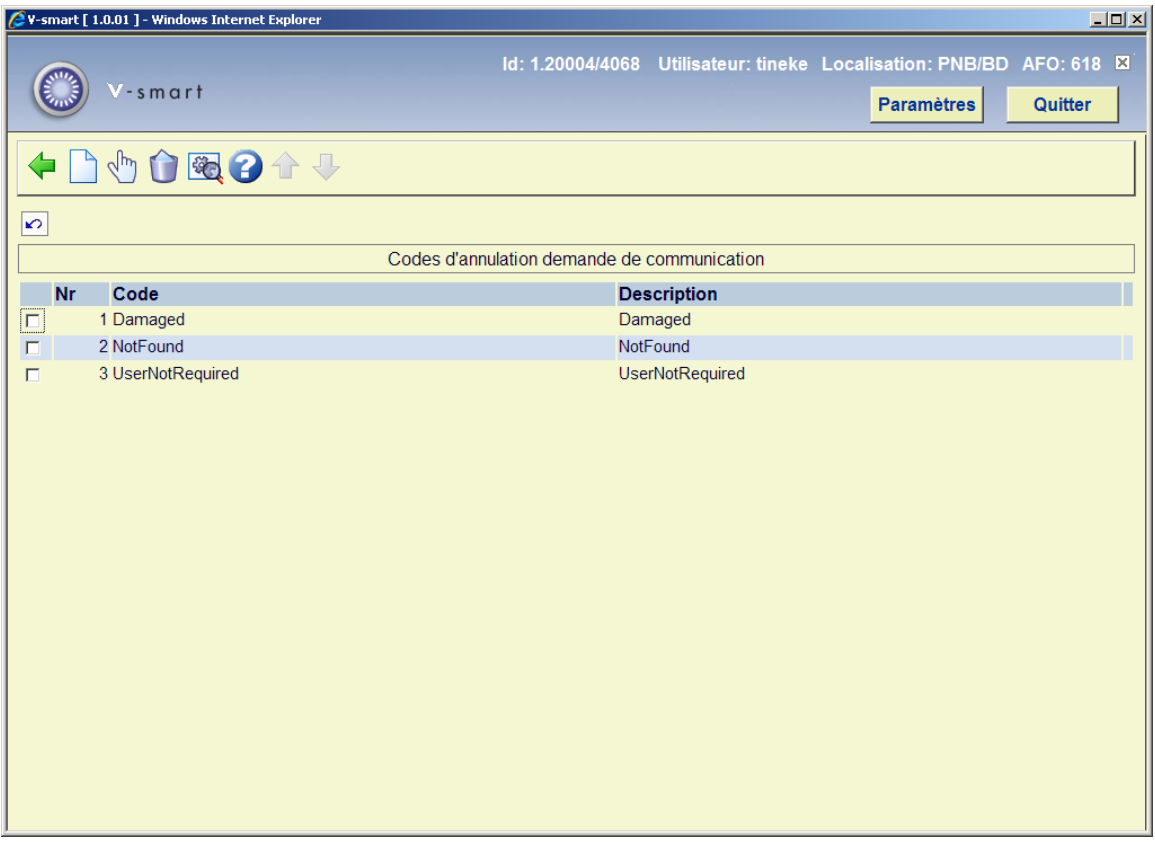

#### **Options sur l'écran**

**Nouveau code** : cliquez sur cette option pour ajouter un nouveau code. Voir la section 618.5.4.1 pour plus de détails.

**Changer description** : sélectionnez une ligne puis cette option pour consulter ou modifier l'information générale. Voir la section 618.5.4.1 pour plus de détails.

**Supprimer** : sélectionnez une ligne puis cette option pour supprimer le code. Le système demandera une confirmation.

**Paramètres d'affichage de langue** : Sélectionnez une ligne puis cette option pour ajouter une description dans plusieurs langues. Voir la section 618.5.4.2 pour plus de détails.

## **618.5.4.1 Ajouter / modifier code d'annulation**

Après la sélection de l'option **Nouveau code** ou **Changement description**, un écran de saisie s'affichera:

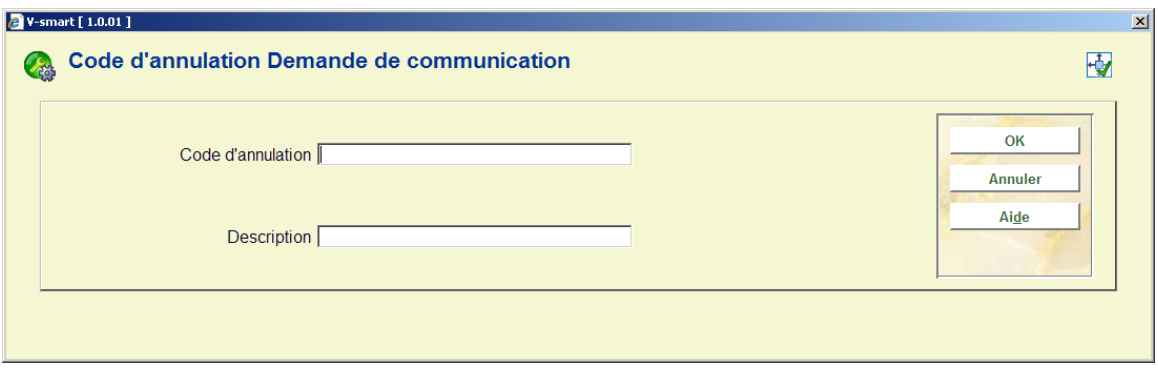

Ici vous pouvez saisir ou modifier l'ID unique et la description pour l'annulation du code.

# **618.5.4.2 Paramètres d'affichage de langue**

**Paramètres d'affichage de langue** : Sélectionnez une ligne puis cette option pour ajouter une description dans plusieurs langues. Un écran sommaire s'affichera:

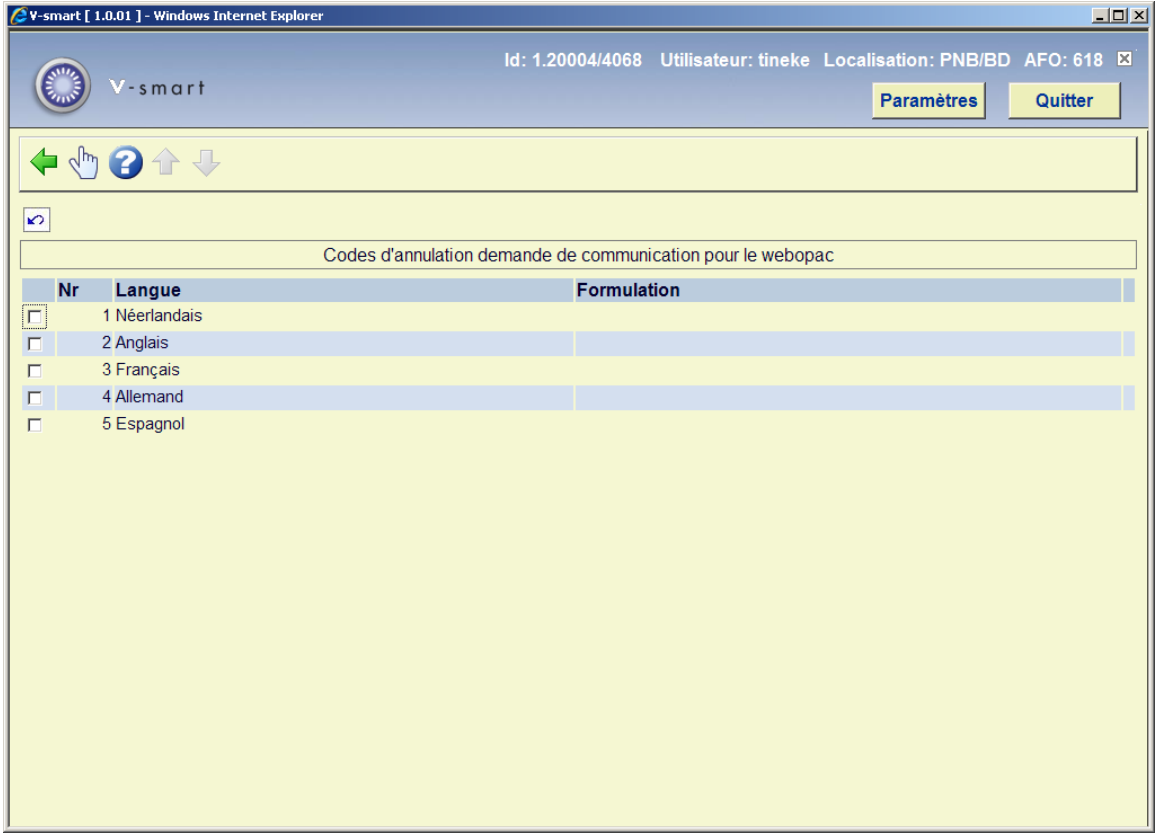

Sélectionnez une ligne, un écran de saisie pour la formulation dans la langue sélectionnée s'affiche :

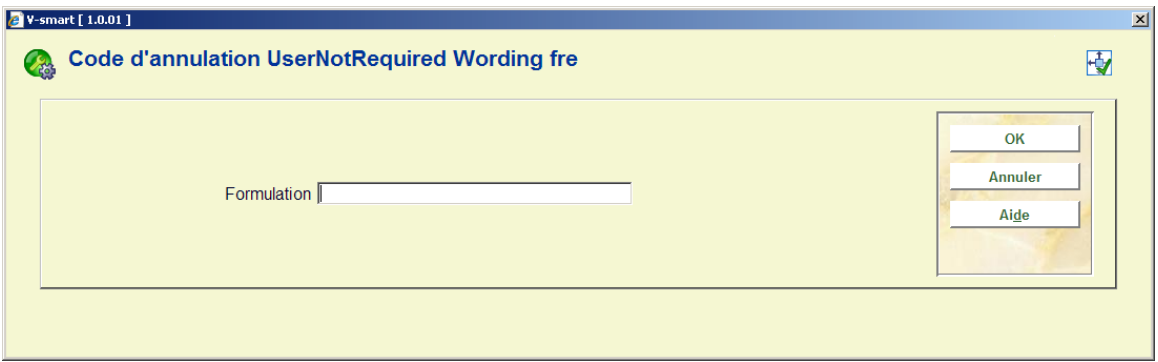

# **618.5.5 Codes de suspension routage**

Ce paramétrage associe tout simplement une formulation à un code qui peut être appliqué lorsqu'un routage a été interrompu. Une formulation appropriée peut être définie du côté du personnel, et également dans chaque langue possible dans le WebOPAC.

Après la sélection de ce menu option un écran sommaire s'affichera:

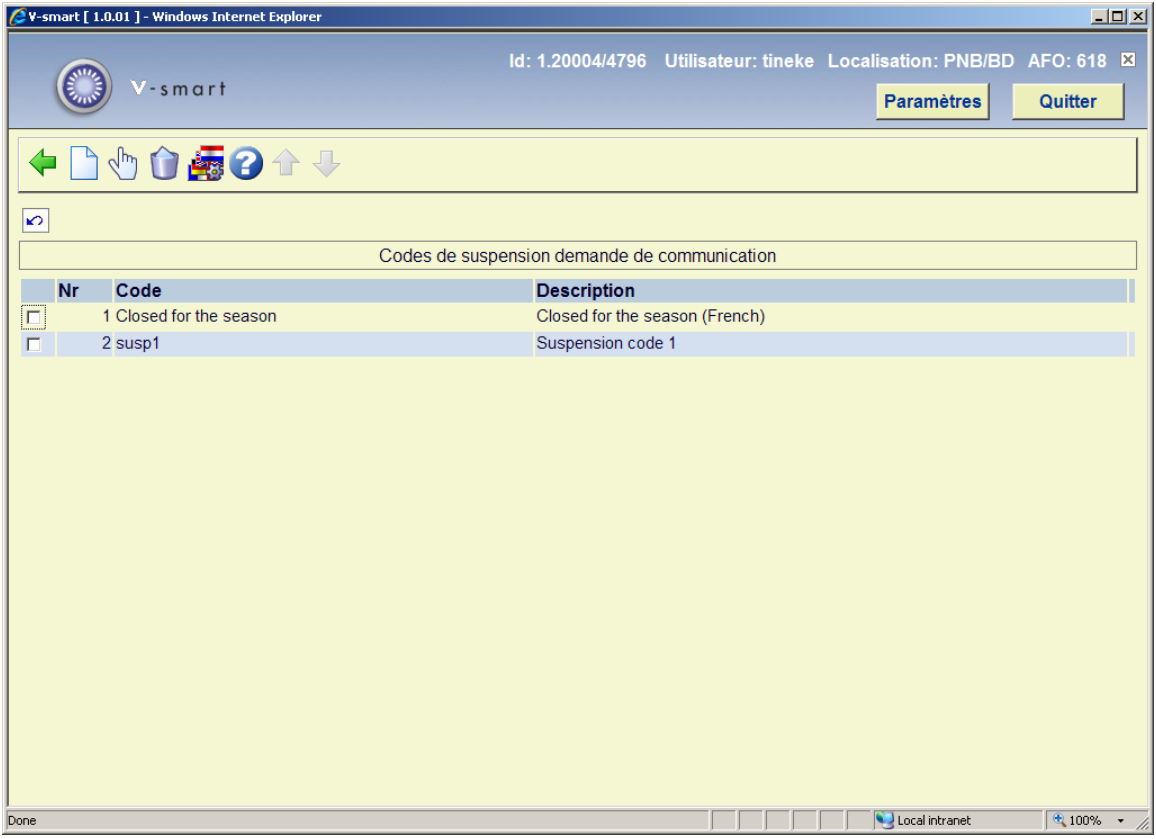

#### **Options sur l'écran**

**Nouveau code** : Cliquez sur cette option pour ajouter un nouveau code. Un écran de saisie s'affichera:

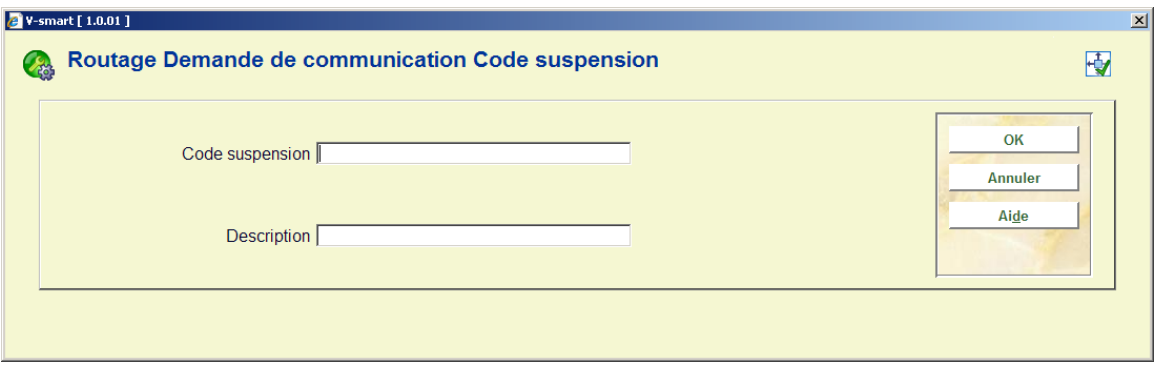

La description est exactement comme celle de la gestion du code. Le texte affiché provient de l'option **Paramètres d'affichage de langue**.

**Changer description** : Sélectionnez une ligne puis cette option pour consulter/modifier la description du code.

**Supprimer** : Sélectionnez un code puis cette option pour le supprimer. Le système demandera une confirmation.

**Paramètres d'affichage de langue** : Sélectionnez une ligne puis cette option pour ajouter une description dans plusieurs langues. Un écran sommaire s'affichera:

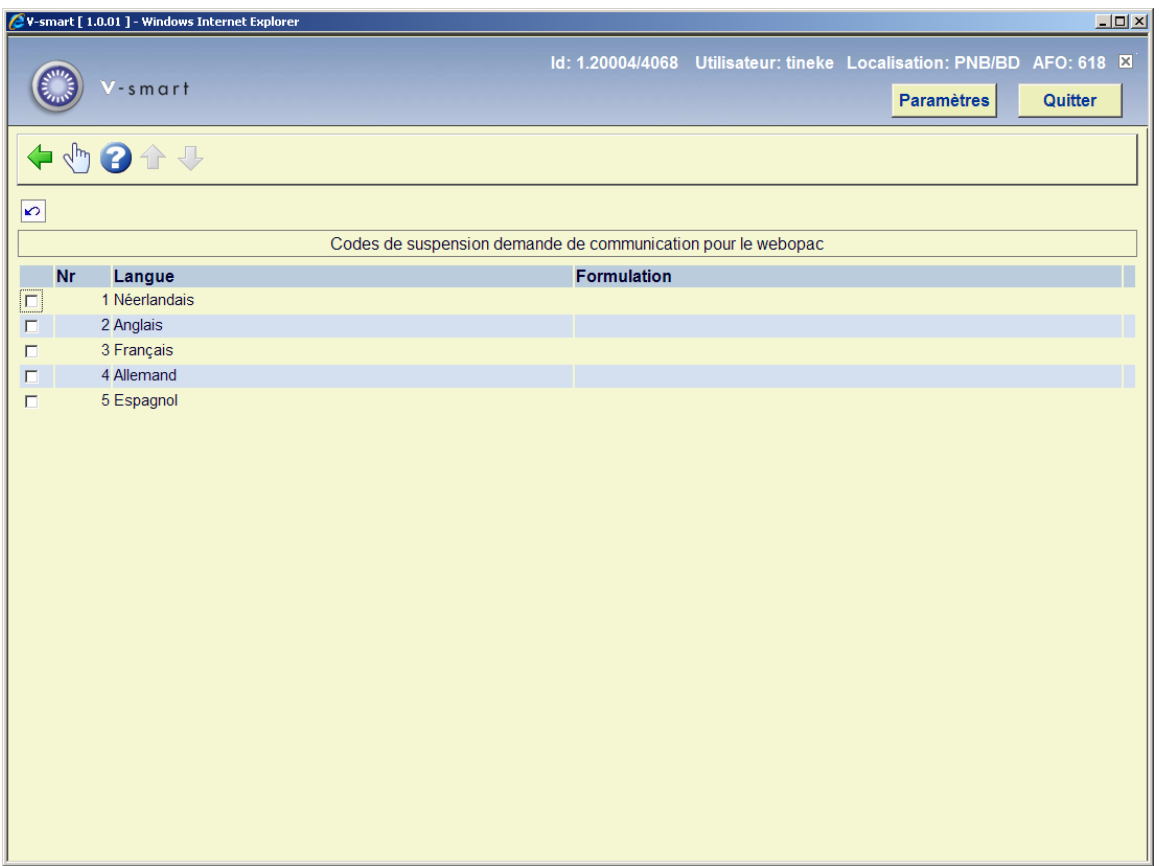

Sélectionnez une ligne, un écran de saisie pour la formulation dans la langue sélectionnée s'affichera:

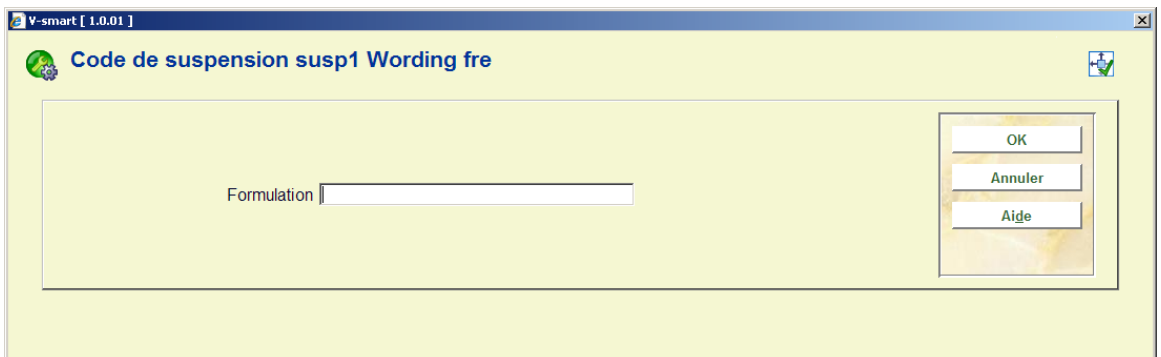

# **618.5.6 Exceptions de localisation spécifique**

Cette option vous permet de suspendre temporairement des parties du point service. Parfois, pour une période limitée, des parties d'une réserve ne peuvent délivrer des documents ; il peut s'agir du sous-ensemble d'un routage – ainsi vous pouvez, avec cette option, définir des tranches de cotes pour lesquelles les demandes sont suspendues.

Après la sélection du menu option un écran sommaire s'affichera:

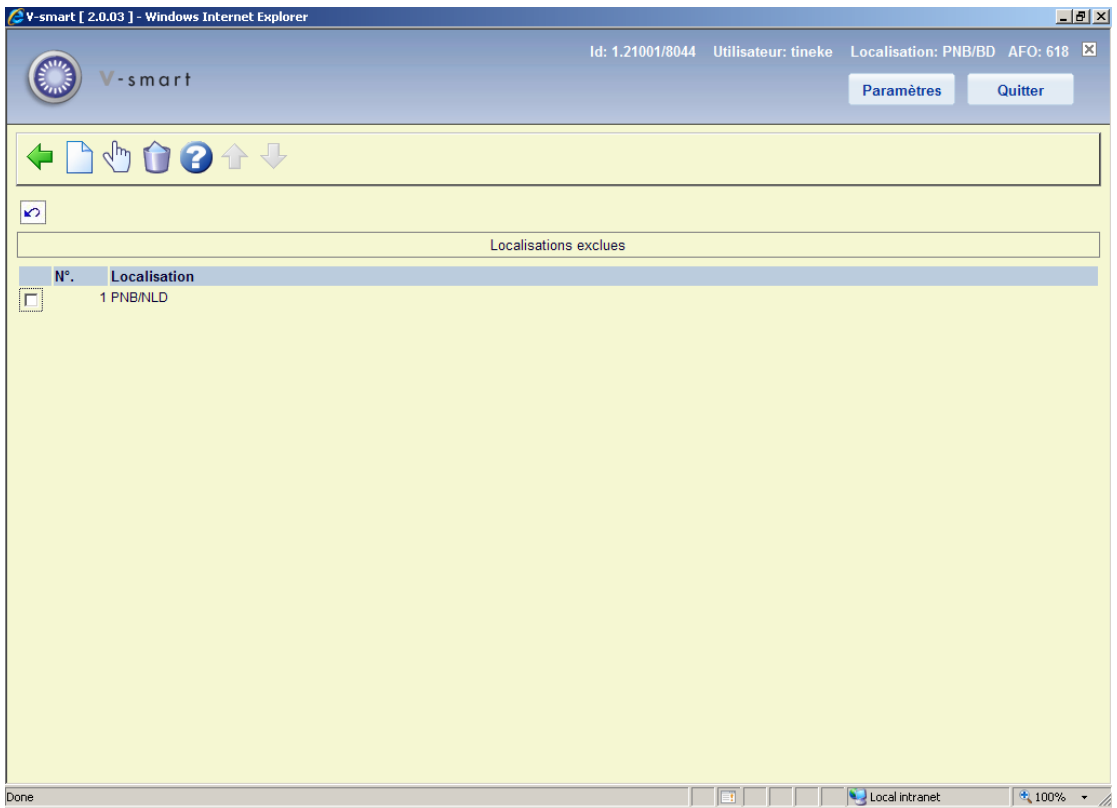

**Options sur l'écran** 

**Ajouter localisation** : Cliquez sur cette option pour ajouter un nouveau code. Un écran de saisie s'affichera:

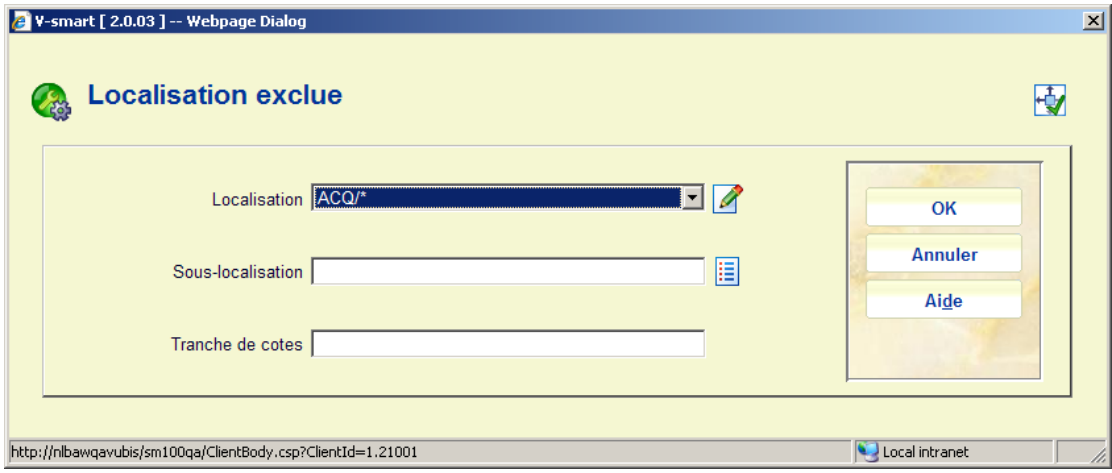

Sélectionnez une localisation à partir de la liste déroulante. Ajouter une sous-localisation et/ou une tranche de cotes.

**Editer détails localisations** : Sélectionnez une ligne puis cette option pour consulter / modifier les détails du code. Un écran de saisie comme celui décrit ci-dessus s'affiche.

**Supprimer localisation** : Sélectionnez un code puis cette option pour le supprimer. Le système demandera une confirmation.

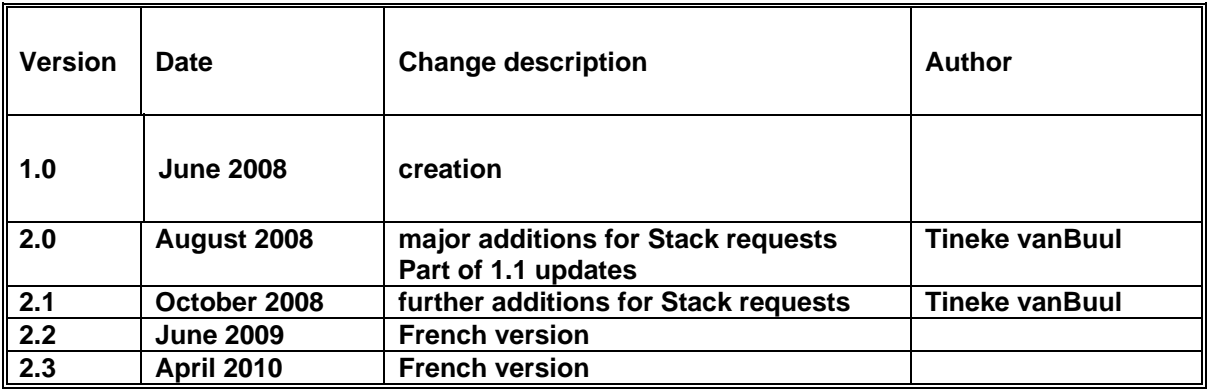

# • **Document control - Change History**